# USB<sup>USB</sup> **128MB-256MB JetFlash™**

# **User's Manual**

**P/N TS128/256MJF-WL**

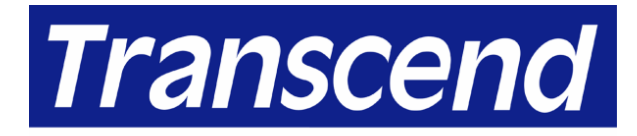

Your Supplier, Your Partner, **Your Friend.** 

# **Table of Contents**

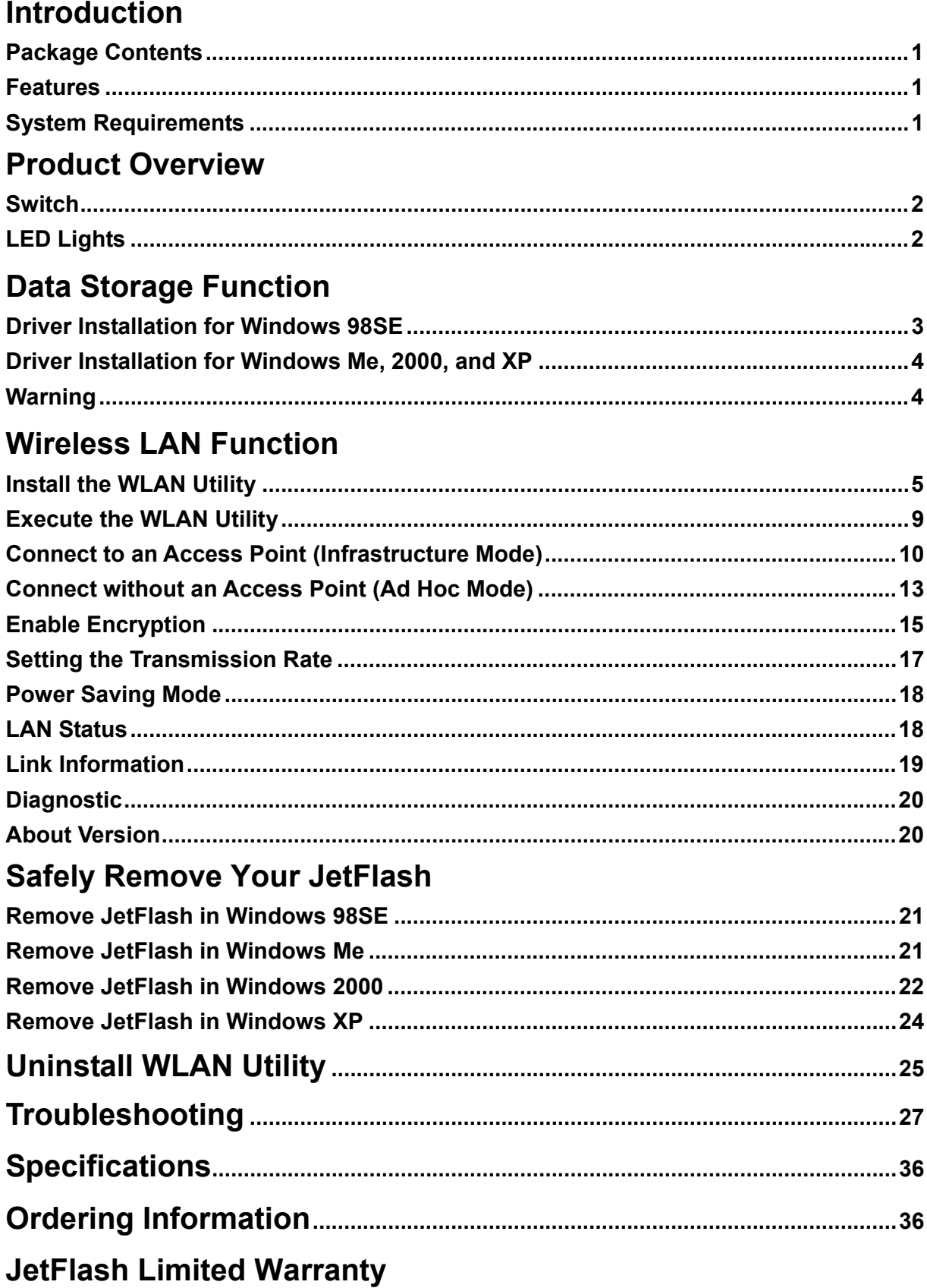

### **Introduction**

Thank you very much for purchasing Transcend's Wireless LAN **JetFlash™**. This small device is more than a USB Flash Drive. It combines a USB Flash Drive with an IEEE802.11b Wireless LAN (WLAN) function. Via a USB connection, it can expedite exchanging huge amounts of data between desktop or laptop computers. With the WLAN function, you can surf the Internet freely from a wireless network. In addition, **JetFlash's** mobility, strong data retention ability, and impressive appearance will provide you with a brand-new data storage experience.

#### **Package Contents**

Your **JetFlash** package includes the following items:

- **JetFlash**
- **Neck Strap**
- Driver CD
- USB Adapter
- USB Extension Cable
- Quick Installation Guide

#### **Features**

- Compliant with USB specification 1.1, True Plug and Play
- Compliant with IEEE802.11b standard for 2.4 GHz Wireless LAN
- High-speed wireless connection up to 11 Mbps
- Peer-to-peer communication without an Access Point
- Solid design with an integrated internal antenna
- No external power or battery needed
- LED lights indicate the usage status of **JetFlash**

#### **System Requirements**

- Hardware: Desktop or notebook computer with a USB port
- Operating System: Windows® 98SE, Windows® Me, Windows® 2000 or Windows® XP
- IEEE802.11b compliant systems constructed by Access Points

### **Product Overview**

#### **Switch**

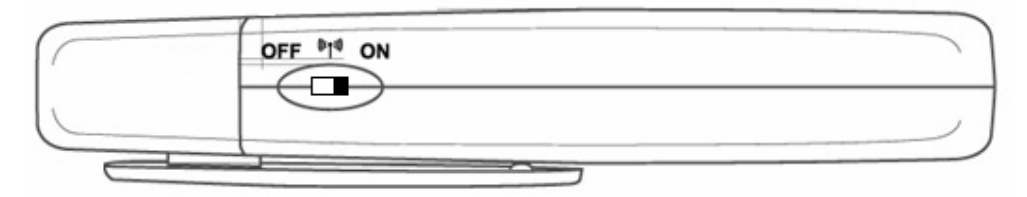

When the switch is set to the "**ON**" position, you can write/read data to/from your **JetFlash** and simultaneously use it for wireless applications. When the switch is set to the "**OFF**" position, you can write/read data to/from your **JetFlash**, but the wireless function is disabled. Please set the switch to the "**ON**" position before using the Wireless LAN function of your **JetFlash**.

#### **LED Lights**

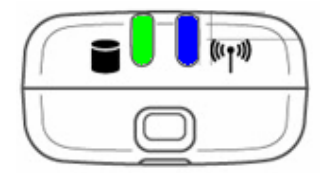

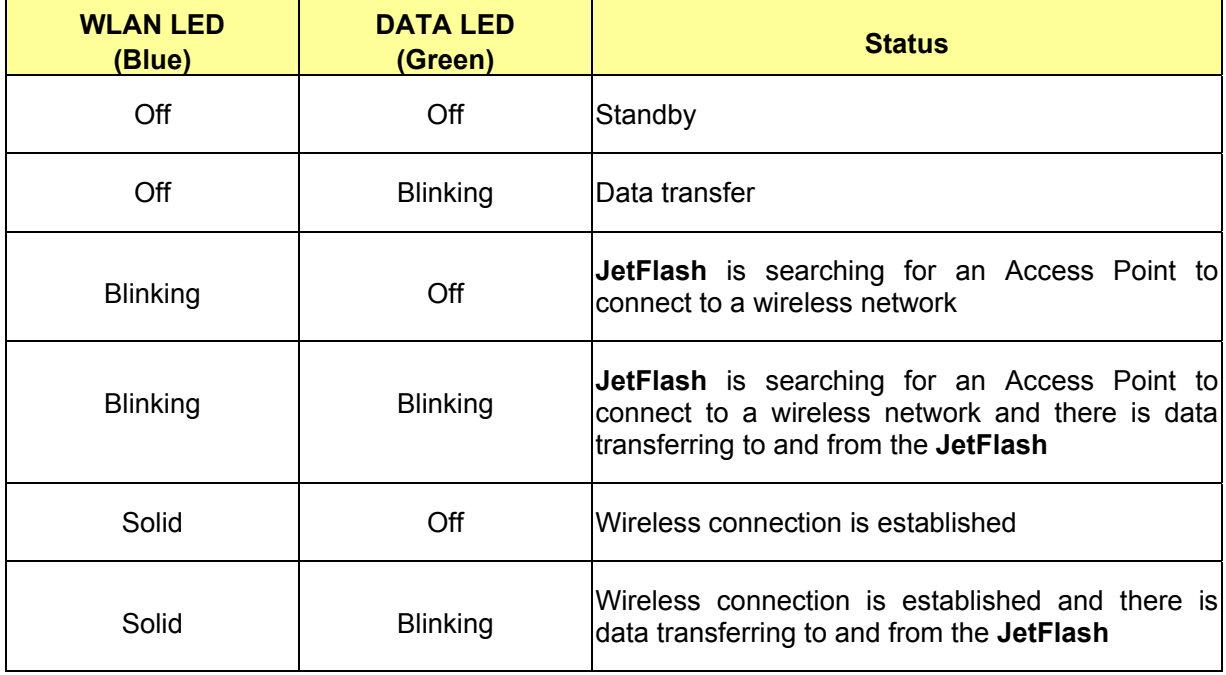

## **Data Storage Function**

#### **Driver Installation for Windows 98SE**

1. Drivers are required for Windows 98SE. Drivers will also be required for the WLAN function. (see Wireless LAN Function section). Insert the Driver CD into the CD-ROM (Auto-Run supported). Select the **Win98 Driver** button.

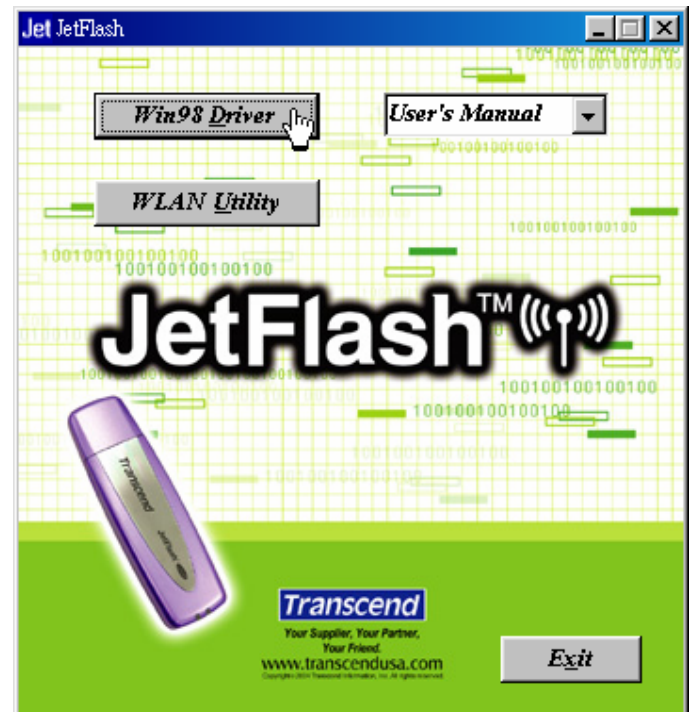

2. Select **98 Driver Install** to continue.

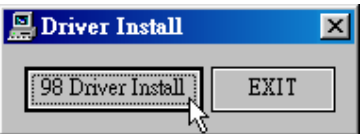

3. After the drivers are installed, the "DRVSETUP2" dialogue window will appear. Select **OK** to continue.

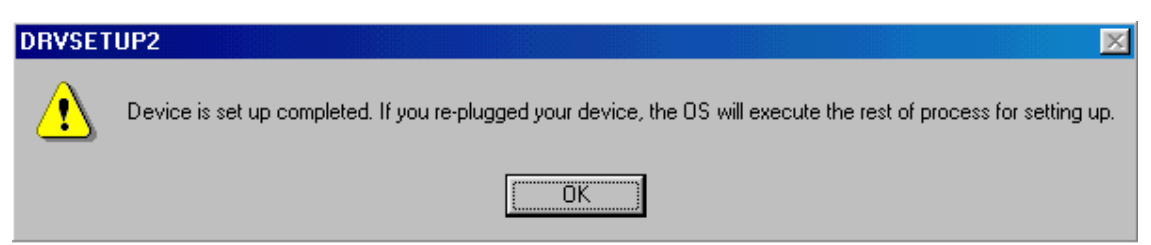

4. Plug your **JetFlash** into an available USB port. Your computer will automatically detect the new device. Two new **Removable Disk** drives with newly assigned drive letters will appear in the **My Computer** window.

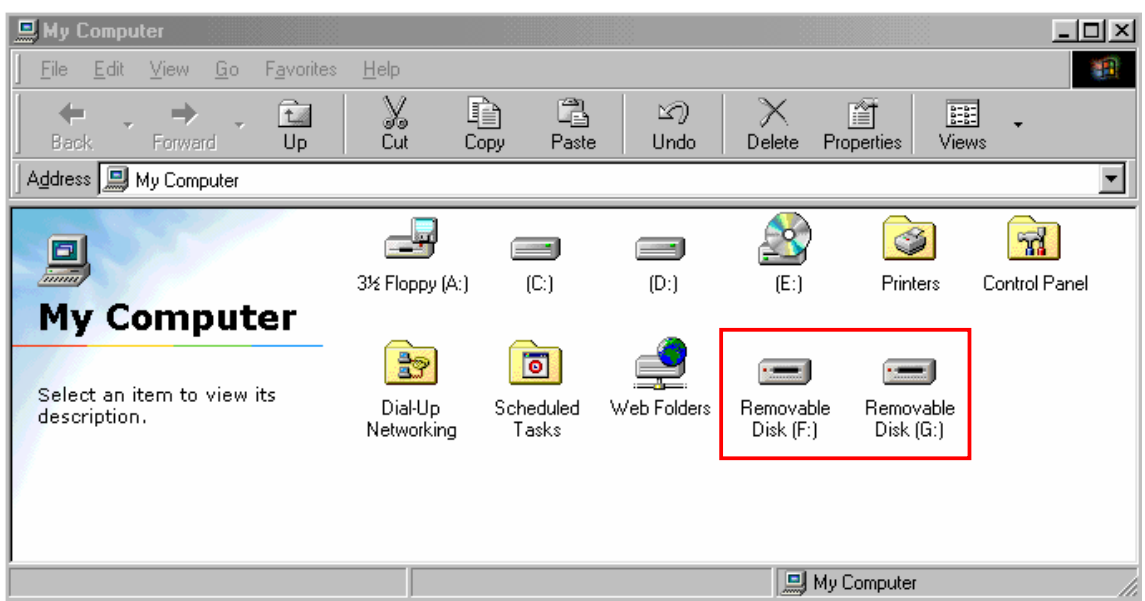

#### **Driver Installation for Windows Me, 2000, and XP**

No drivers are required. These Windows operating systems have built-in drivers to support the data portion of your **JetFlash**. Drivers will be required for the WLAN function (see Wireless LAN Function section). Simply plug your **JetFlash** into an available USB port, and Windows will install the files needed to use it as an external hard drive. Two new **Removable Disk** drives with newly assigned drive letters will appear in the **My Computer** window.

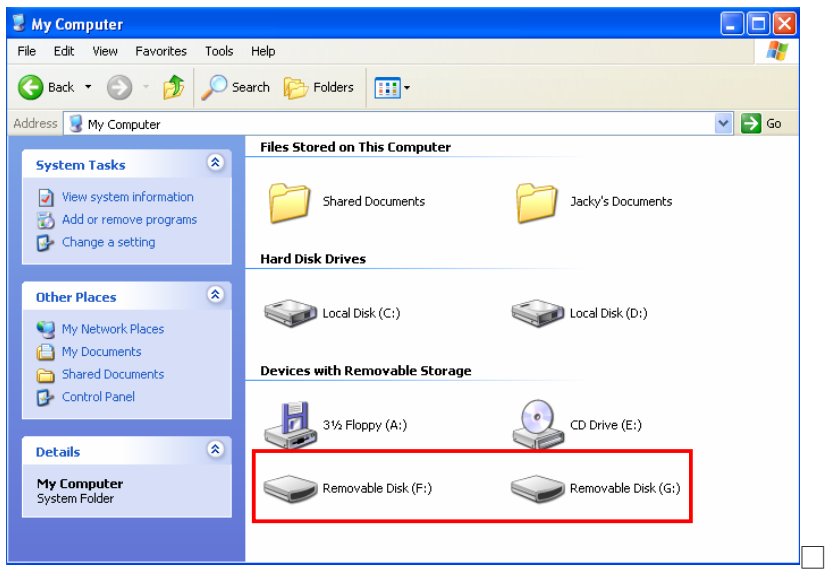

#### **Warning**

 $\Lambda$ 

**To prevent loss of data and/or damage to your JetFlash, NEVER remove JetFlash from a device while the DATA LED is blinking.**

## **Wireless LAN Function**

The **WLAN Utility** is **JetFlash's** management software. You must install the **WLAN Utility** found on the Driver CD to enable the WLAN Function. Before installing the **WLAN Utility**, verify that the switch is set to the "**ON**" position and carefully read the following steps.

#### **Install the WLAN Utility**

1. Insert the Driver CD into the CD-ROM (Auto-Run supported). Select the **WLAN Utility** button.

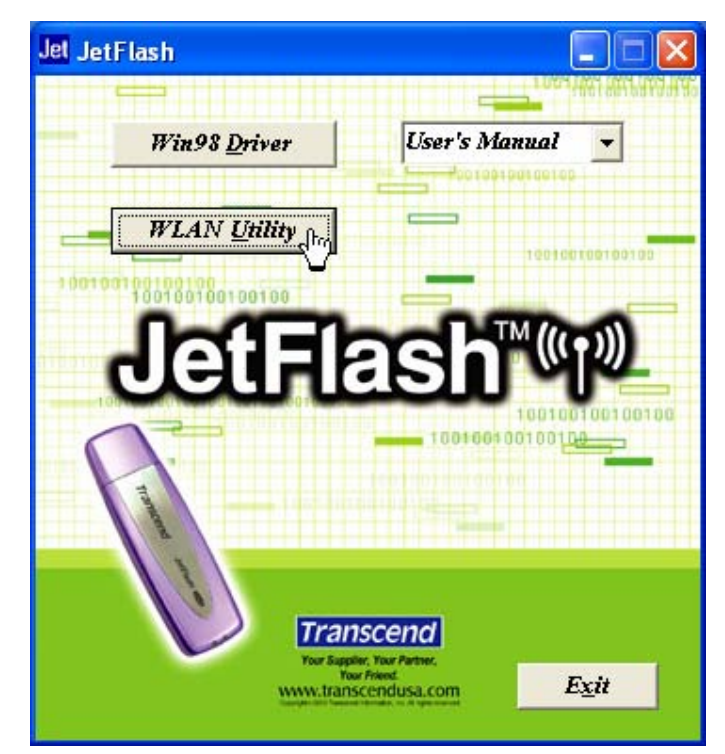

2. Select **Next**.

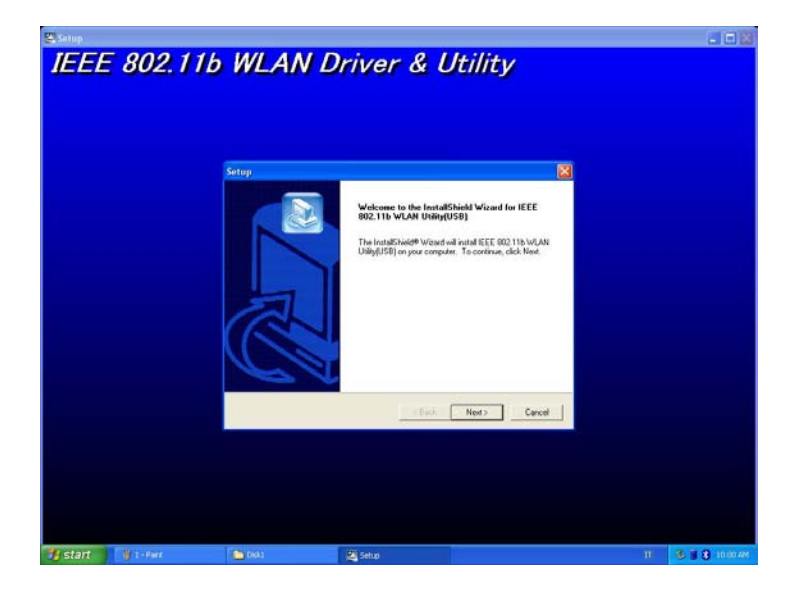

3. Select **Yes**.

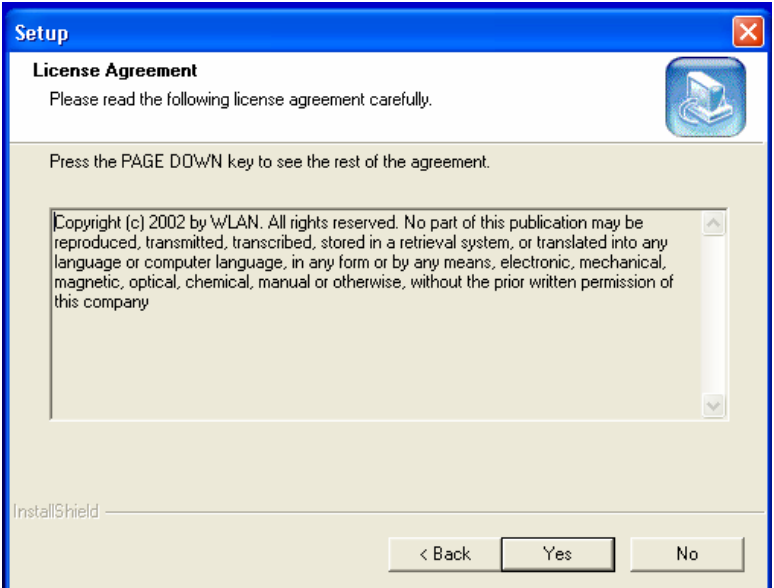

4. Select **Next**.

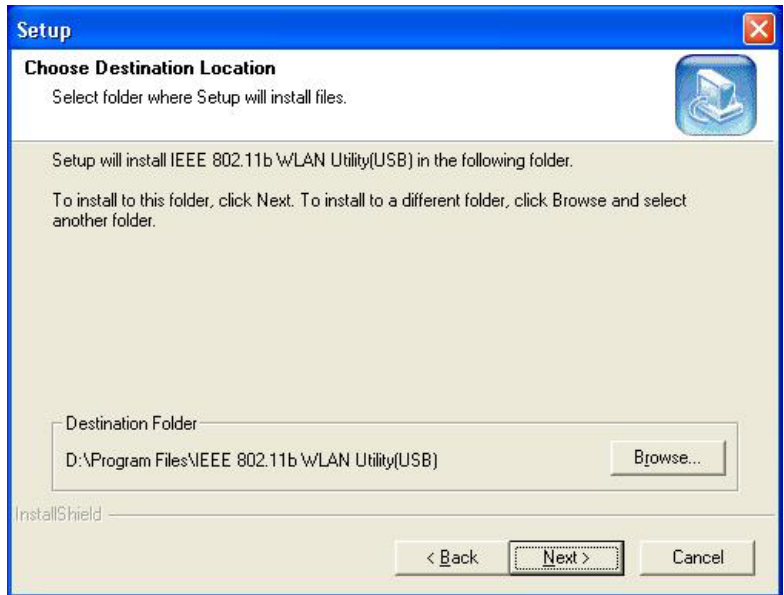

- You can select **Browse** to choose the folder destination.
- 5. Select **Next**.

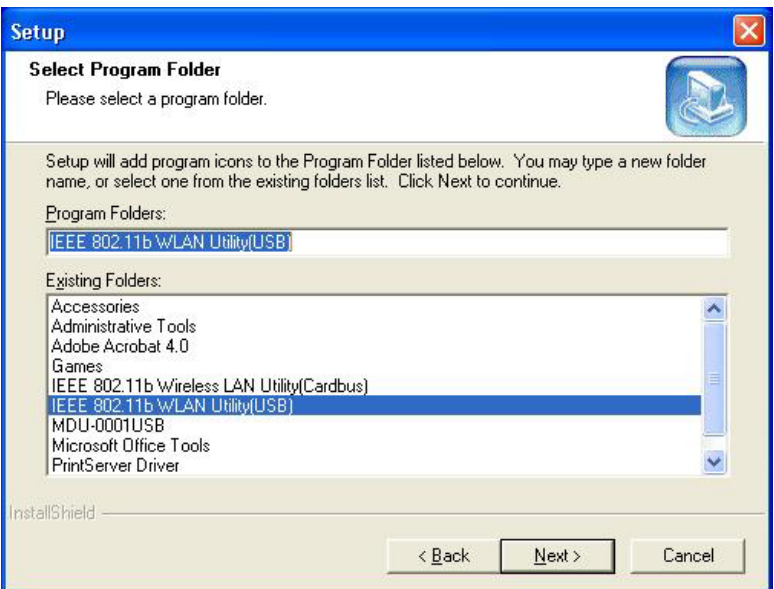

- ❖ You can rename the program folder name.
- 6. The **Question** window will appear. Select **Yes** to add a program shortcut on your desktop (recommended).

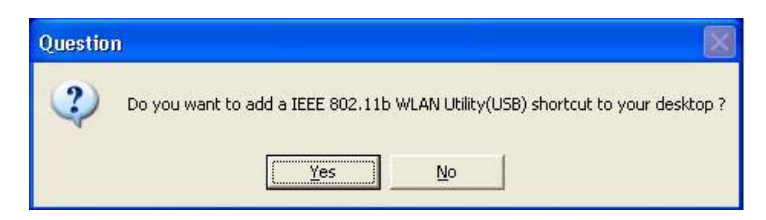

7. Select **Finish** to complete the installation. **(In Windows XP, you must complete steps 8-10 and disable the Windows XP Zero-Configuration.)**

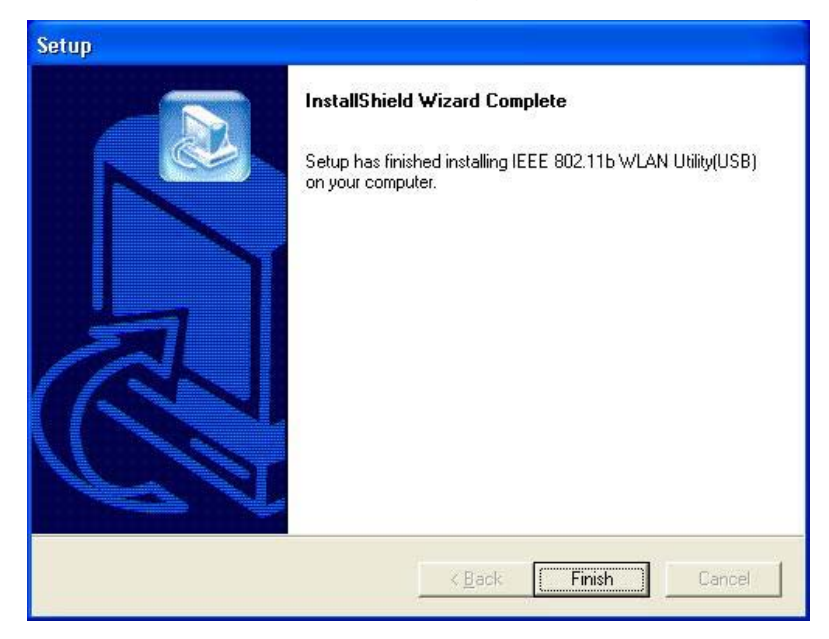

 The Operating system may request you to insert the original Windows CD, add necessary protocols, or edit networking settings. Follow the on-screen instructions or ask your IT personnel to assist you to complete the installation.

8. From the Start Menu, go to **Settings** and select **Network Connections**.

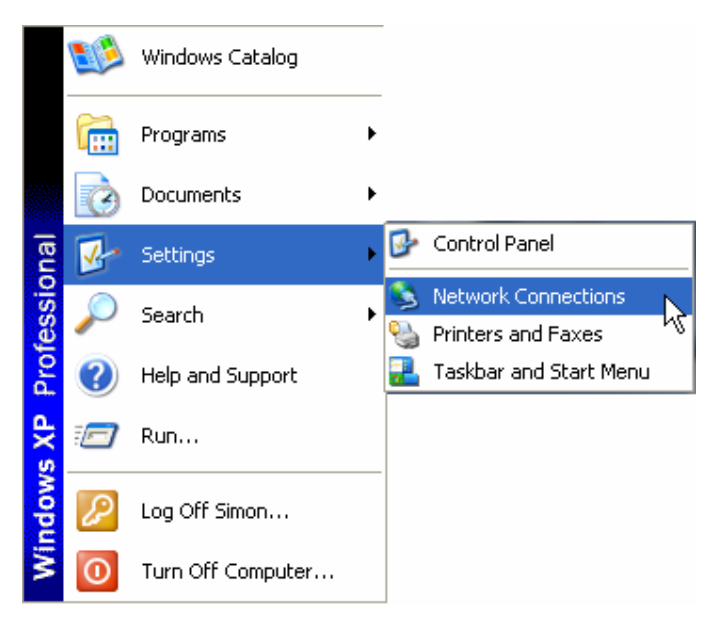

9. Right-click **Wireless Network Connection** (this will be your **JetFlash**), and select **Properties**.

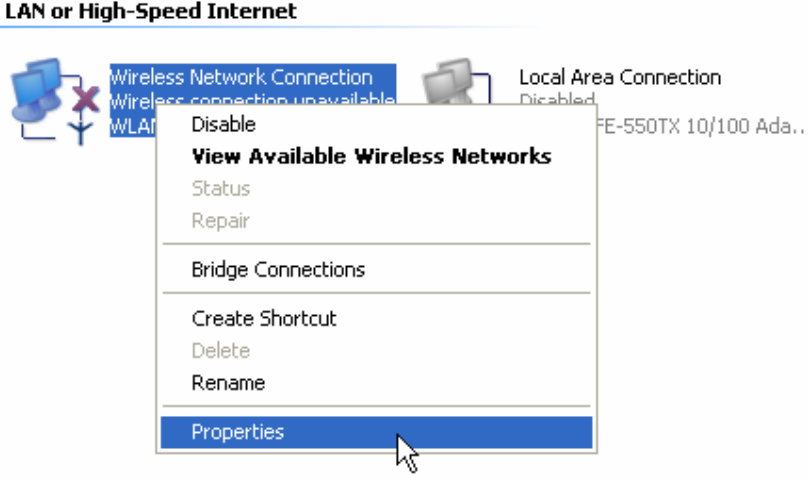

10. Select the **Wireless Networks** tab, and verify the check box "**Use Windows to configure my wireless network settings"** is clear, and then Select **OK**.

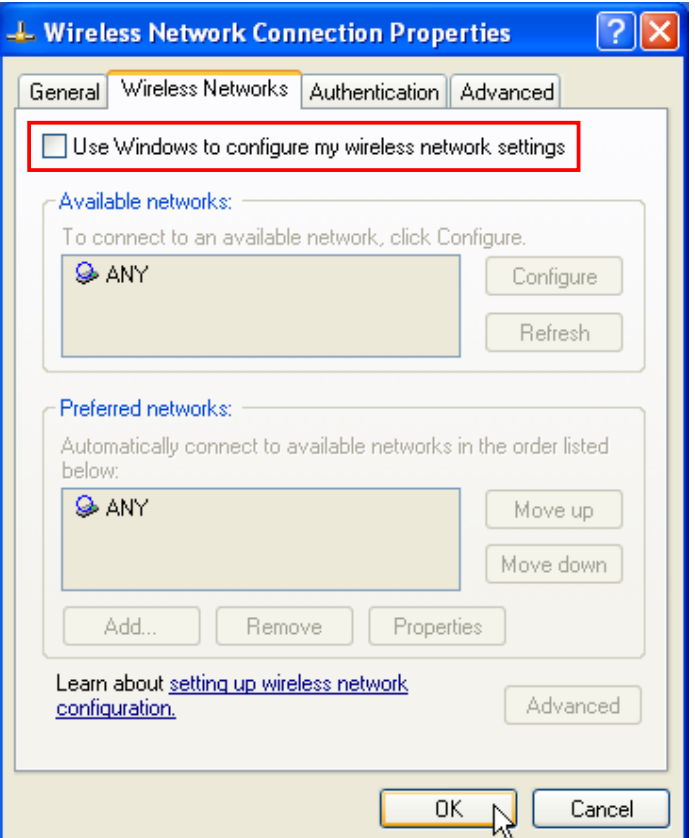

 You can also use the **KU8-M** zip file in the second partition of your **JetFlash**. This zip file is the compressed files of the **WLAN Utility**. After uncompressing it, run the **Setup.exe** file inside and follow the above-mentioned steps to complete the installation.

#### **Execute the WLAN Utility**

- 1. Verify that you have installed the **WLAN Utility** application and the switch is set to the "**ON**" position.
- 2. Plug your **JetFlash** into an available USB port on your computer and double-click the **IEEE 802.11b WLAN Utility (USB)** shortcut on your desktop.

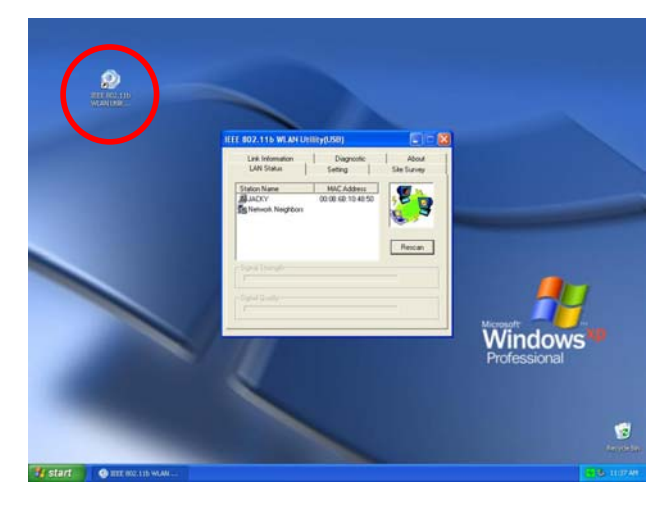

- 3. The **IEEE 802.11b WLAN Utility (USB)** window will appear.
	- $\div$  One of following signal icons will appear in the system tray (bottom right corner) after the **WLAN Utility** has executed.
		- <sup>2</sup> (Green): Connected
		- $\sqrt{7}$  (Yellow): Low Quality
		- $\bullet$   $\overline{\phantom{a}}$  (Red): Disconnected
	- You can right-click the signal icon, and select **Exit** to close the **IEEE 802.11b WLAN Utility (USB)** window, or select **radio off** to disable the Wireless LAN function.

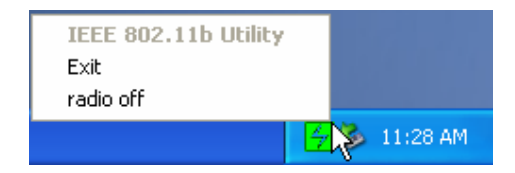

#### **Connect to an Access Point (Infrastructure Mode)**

Follow the procedures below to connect with an Access Point:

- 1. Execute the **WLAN Utility**.
- 2. Select the **Setting** tab in the **IEEE 802.11b WLAN Utility (USB)** window.

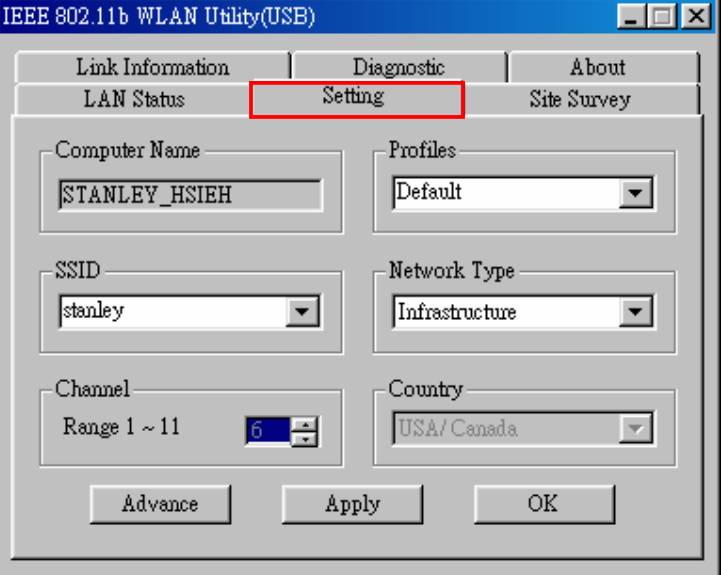

3. Select **Infrastructure** as the Network Type.

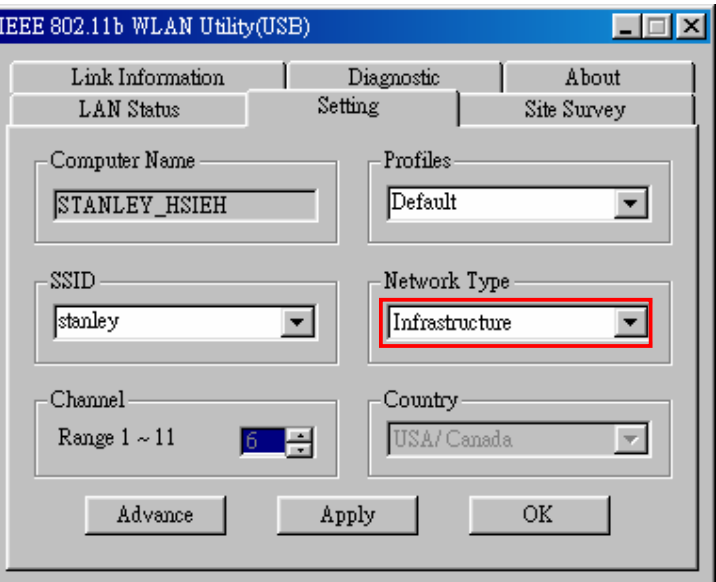

4. Select or type in the SSID you want to use (see picture below for an example). The SSID must match the one used by the Access Point.

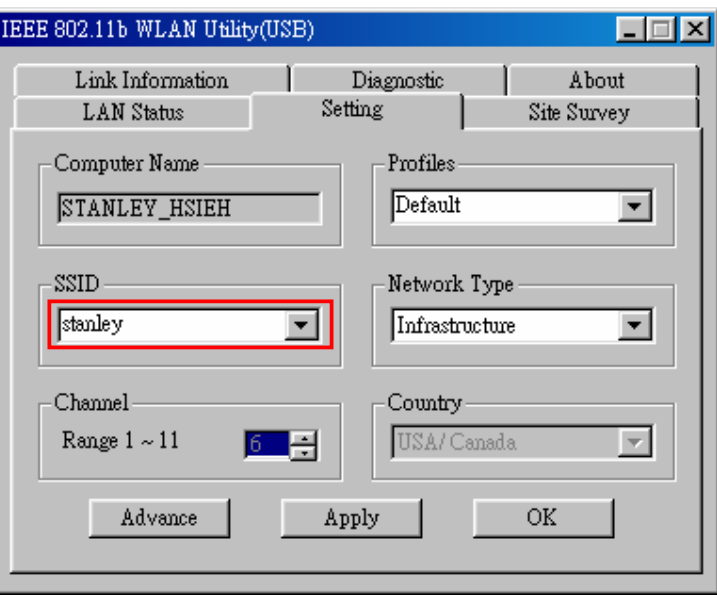

- **SSID** (Service Set Identifier) is the group name that will be shared by all the members of the wireless network. You can only connect to an Access Point (AP) that uses the same SSID.
- 5. Select **Apply** and then **OK** to finish.

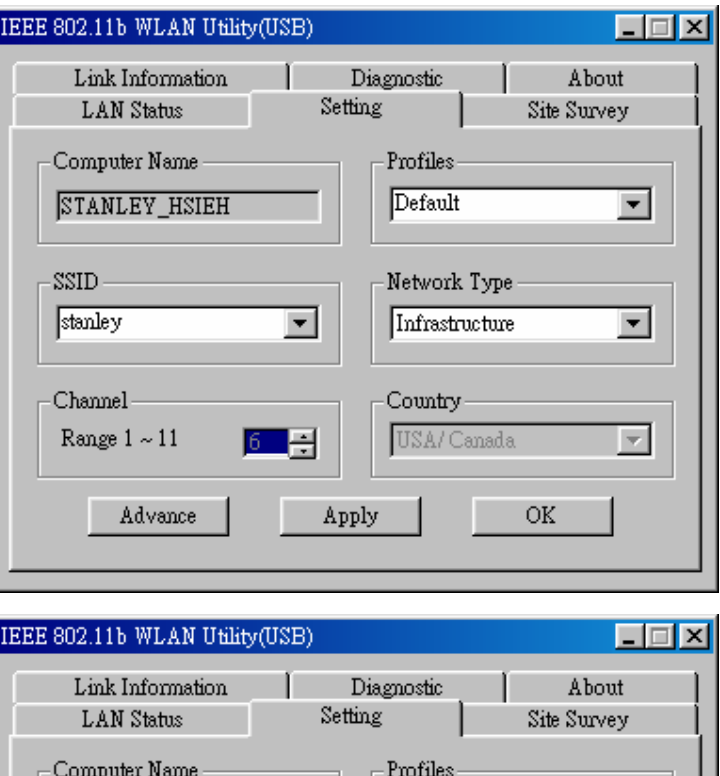

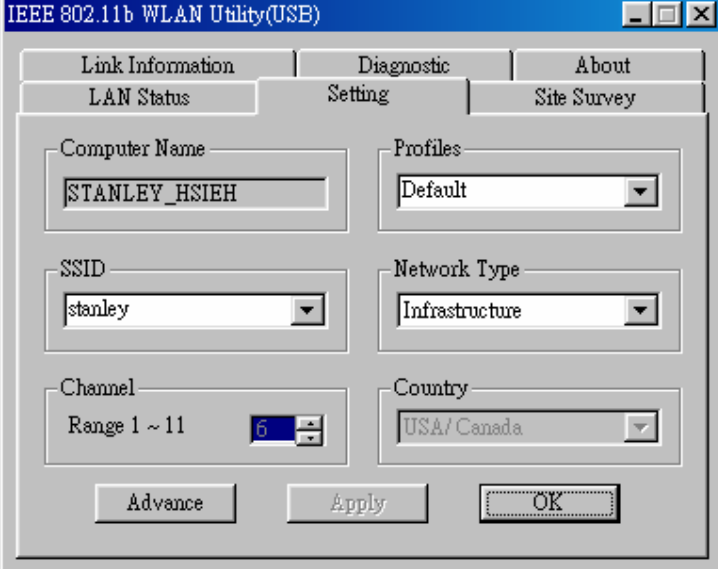

- **Channel** is not active in Infrastructure Mode.
- After the values of Computer Name, SSID, Network Type, Channel and Country are set, you can type in a name in the **Profiles** column and select **Apply** to save the settings. **Profiles** will allow you to store a maximum of five sets.
- You can select the **Site Survey** tab in the **IEEE 802.11b WLAN Utility (USB)** window to display all of the Access Points within communication range and double-click on one of them to connect.

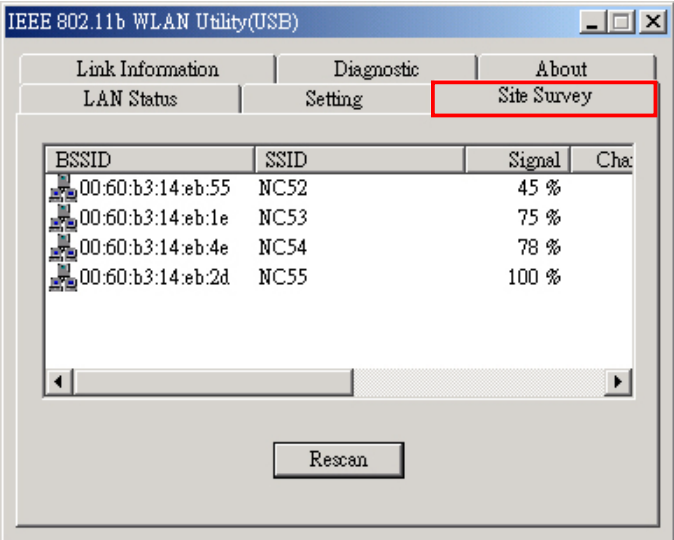

#### **Connect without an Access Point (Ad Hoc Mode)**

If you want to communicate with the other wireless devices directly (peer to peer) without using an Access Point, you must select Ad Hoc mode. Follow the procedures below to activate **Ad Hoc Mode**:

- 1. Execute the **WLAN Utility**.
- 2. Select the **Setting** tab in the **IEEE 802.11b WLAN Utility (USB)** window.
- 3. Select **802.11 Ad Hoc** as the Network Type.

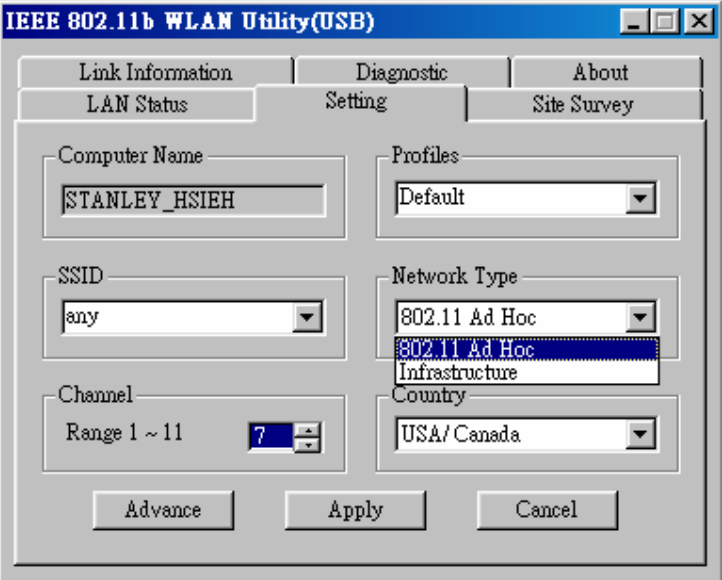

4. Select or type in the **SSID**, **Country**, and **Channel**.

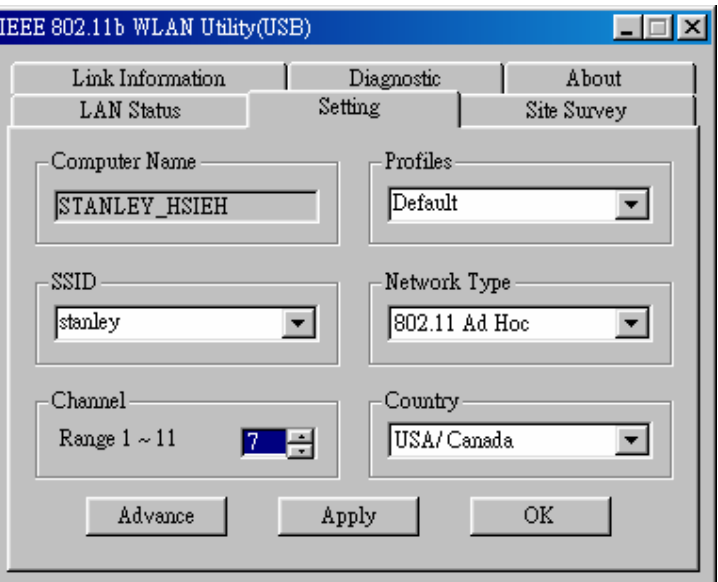

- \* Every member of the peer-to-peer network must select the same SSID and channel.
- 5. Select **Apply**.

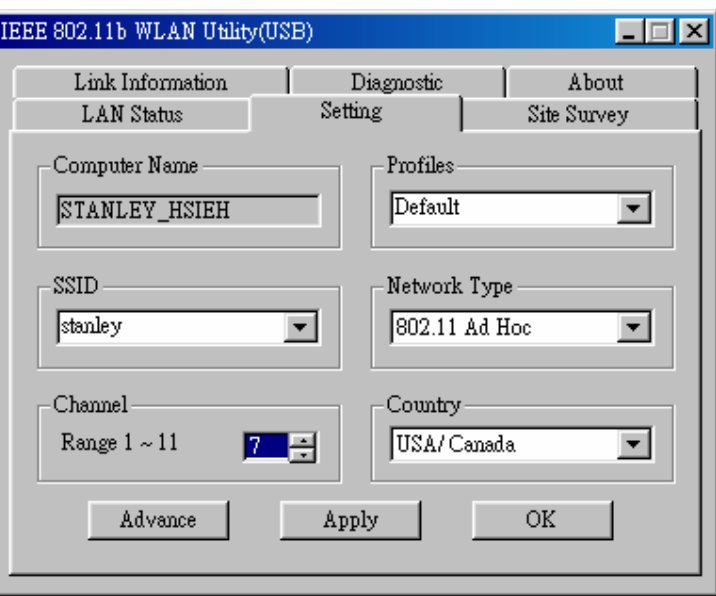

6. Select **OK** to activate **802.11 Ad Hoc Mode**.

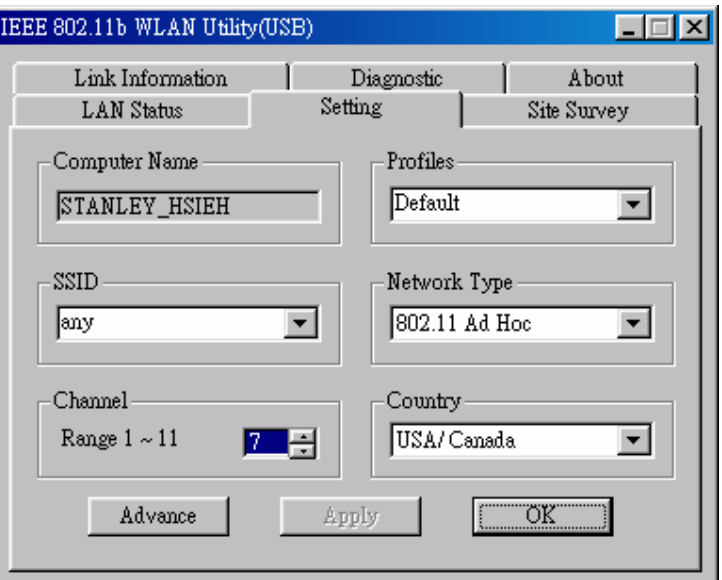

#### **Enable Encryption**

You can enhance the security of network by enabling the encryption. Follow the procedures below to activate encryption.

- 1. Execute the **WLAN Utility**.
- 2. Select the **Setting** tab and then select **Advance**.

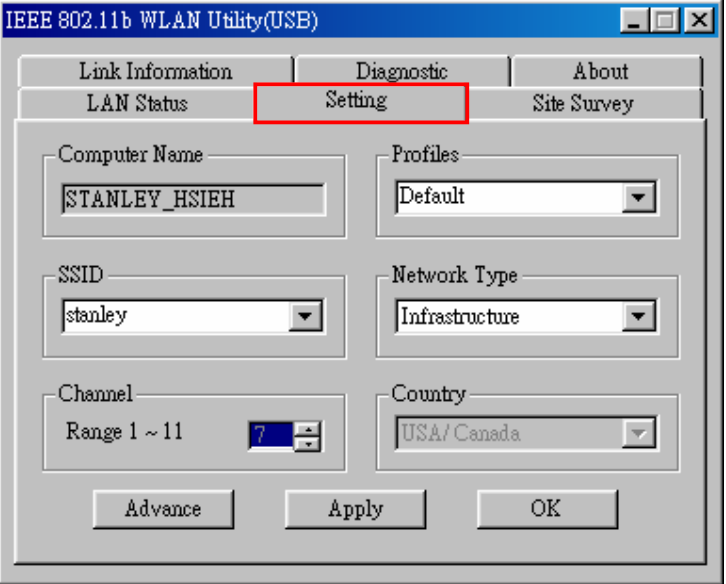

- 3. From the **WEP Required Mode** drop-down menu box, choose either 64 bits (ASCII), 128 bits (ASCII), 64 bits, or 128 bits, then type in the WEP keys.
	- $\div$  You must type in the exact same WEP Key(s) that the network or access point uses.
	- a. If **Manual 64 bits (ASCII)** is selected, enter the 5-digit WEP Key(s).

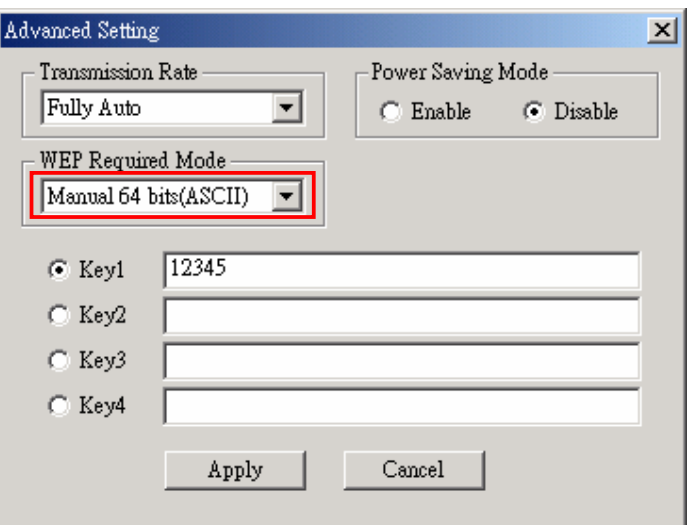

b. If **Manual 128 bits (ASCII)** is selected, enter the 13-digit WEP Key(s).

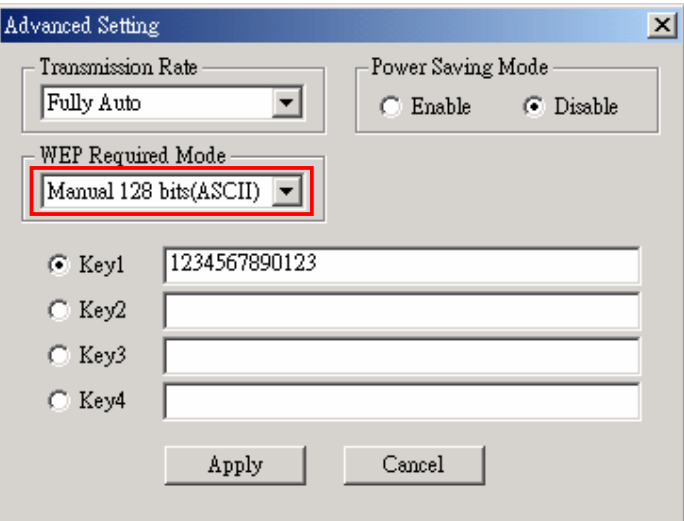

c. If **Manual 64 bits** is selected, enter the 10-digit WEP Key(s).

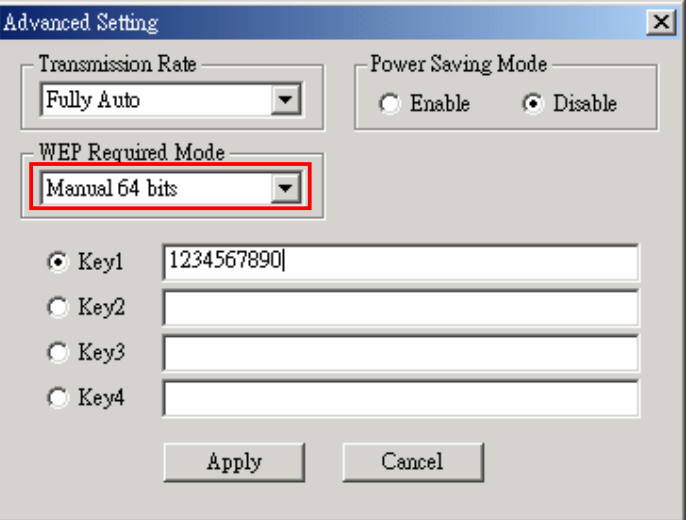

d. If **Manual 128 bits** is selected, enter a 26-digit WEP Key.

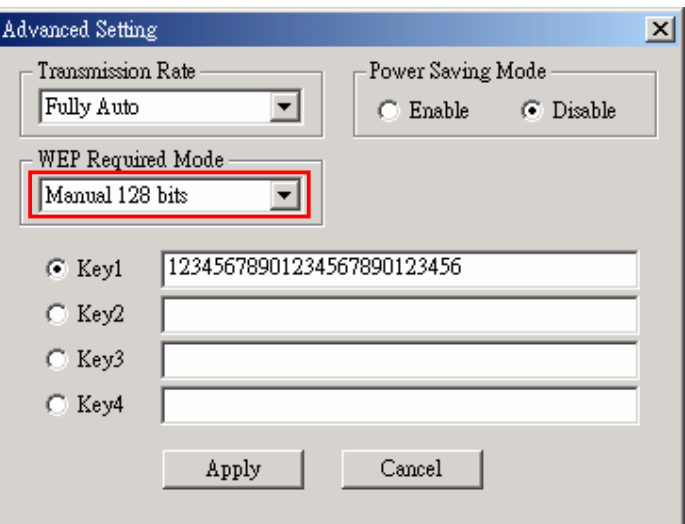

4. Select **Apply** to finish.

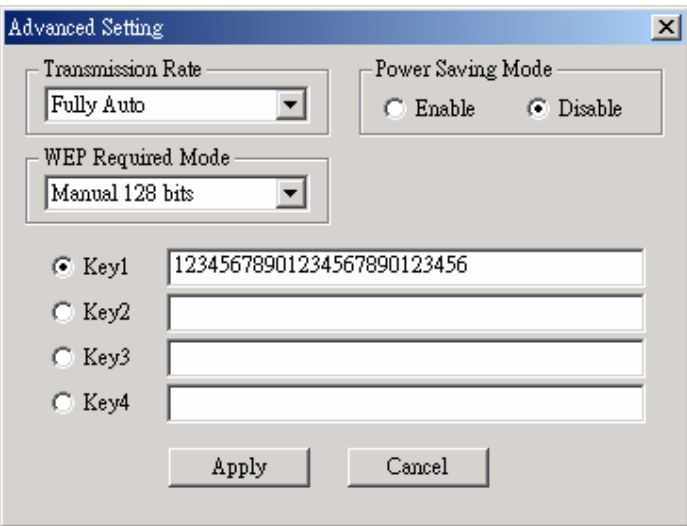

#### **Setting the Transmission Rate**

**JetFlash** supports four kinds of transmission rates. You can follow the procedures below to set the transmission rate.

- 1. Execute the **WLAN Utility**.
- 2. Select the **Setting** tab and then select **Advance**.
- 3. Select one of following transmission rates and then select **Apply** to set the transmission rate.
	- Fully Auto (Default)
	- Fixed 11Mbps
	- Fixed 5.5Mbps
	- Auto 1 or 2Mbps

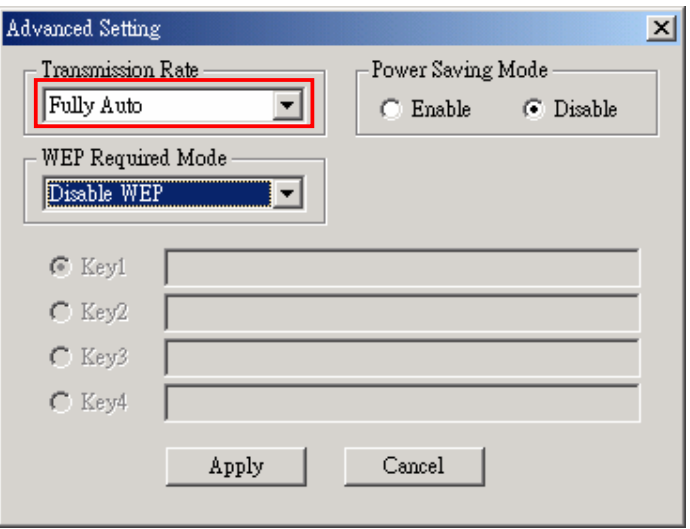

#### **Power Saving Mode**

**JetFlash** supports Power Saving Mode. You can follow the procedures below to enable the Power Saving Mode.

- 1. Execute the **WLAN Utility**.
- 2. Select the **Setting** tab and then select **Advance**.
- 3. Select the **Enable** option in the **Power Saving Mode** column.

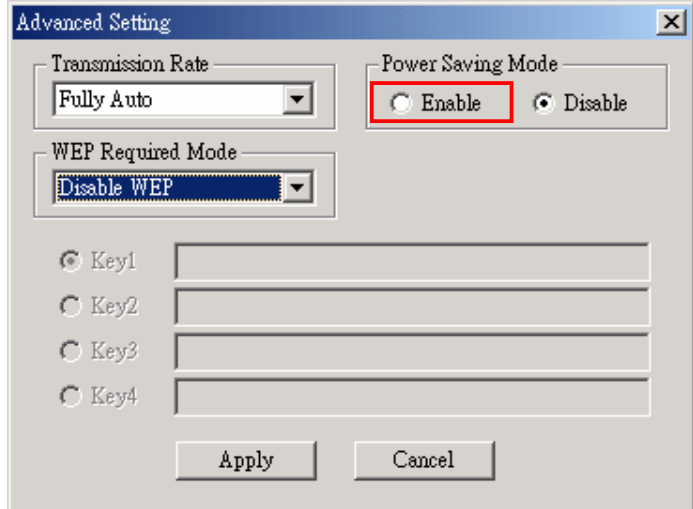

- When the Power Saving Mode is enabled, **JetFlash** can work with low power consumption but the throughput may slow down.
- ❖ Power Saving Mode is useless in Ad Hoc Mode.

#### **LAN Status**

Select the **LAN Status** tab in the **IEEE802.11b WLAN Utility (USB)** window to see information

about your wireless connection.

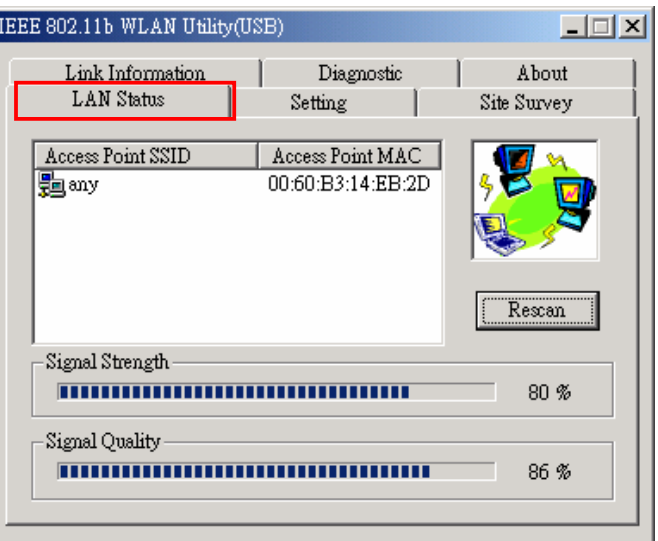

The SSID and MAC information of the network or access point to which your computer is connected will appear on the screen. Also, the **Signal Quality** and **Signal Strength** will be displayed.

Select **Rescan** to refresh the display and to detect if there are other available networks. You may be able to connect to any of the other available networks displayed. Encryption may prevent you from connecting to one of the other networks.

#### **Link Information**

Select the **Link Information** tab in the **IEEE 802.11b WLAN Utility (USB)** window to display the Current Channel, Current Transmission Rate, Own MAC Address, Current Connection State, Wireless Network Adapter IP Address, Wireless Network Adapter Subnet Mask, and Wireless Network Adapter Default Gateway.

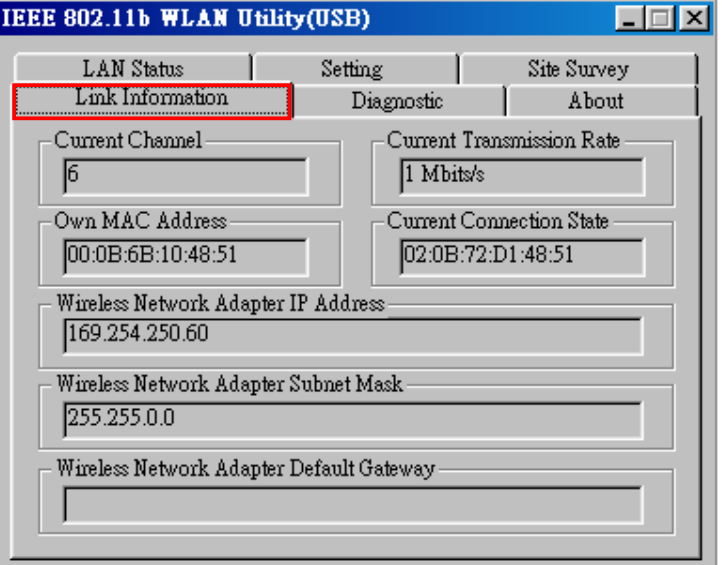

#### **Diagnostic**

To view any errors in the hardware, firmware, or software of your **JetFlash**, select the **Diagnostic** tab in the **IEEE 802.11b WLAN Utility (USB)** window and select **Start Diagnostic**. If any error occurs, you can select **View Error Details** to view the detailed information.

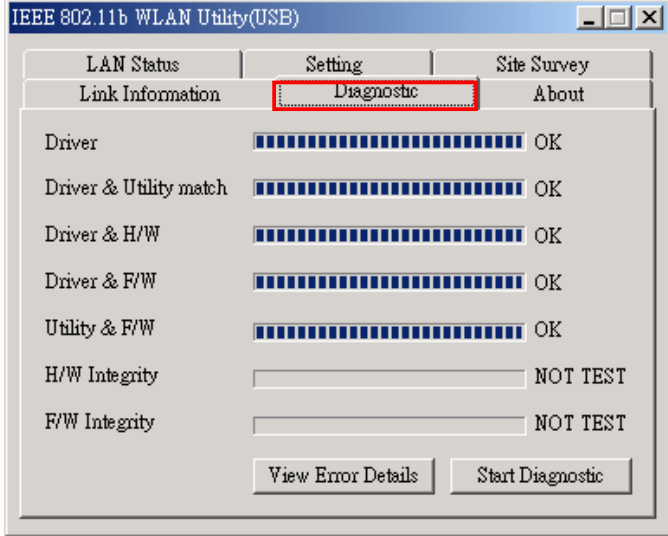

#### **About Version**

You can select the **About** tab in the **IEEE 802.11b WLAN Utility(USB)** window to see the version of the Firmware, Driver and Utility.

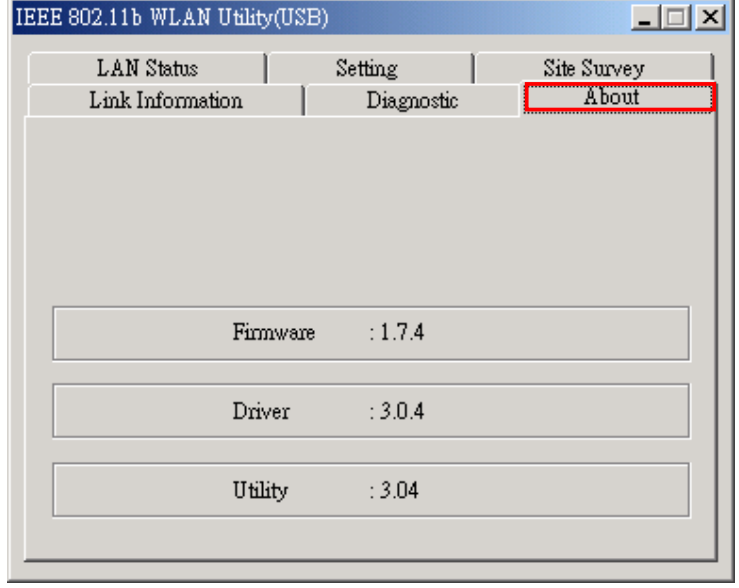

## **Safely Remove JetFlash**

#### **Remove JetFlash in Windows 98SE**

Unplug **JetFlash** from your system directly when data is not transferring.

#### **Remove JetFlash in Windows Me**

1. Select the icon in the system tray.

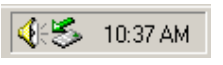

2. The **Unplug or Eject Hardware** pop-up menu will appear. Select to continue.

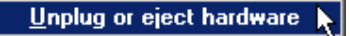

3. The **Unplug or Eject Hardware** window will appear. Select **USB Disk** and then select **Stop**  to continue.

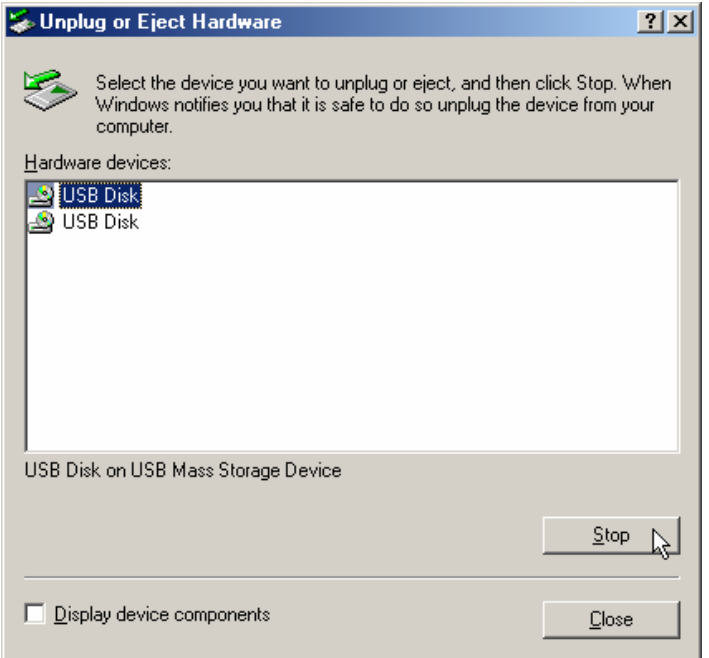

4. The **Safe To Remove Hardware** window will appear. Select **OK** to continue.

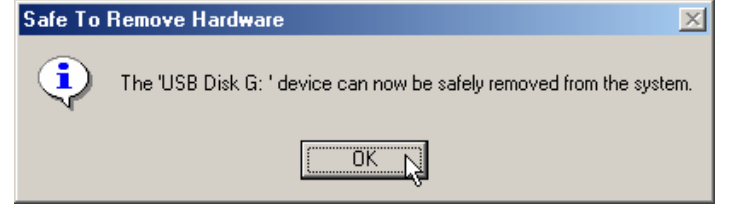

5. Select **USB Disk** and then select **Stop** to continue.

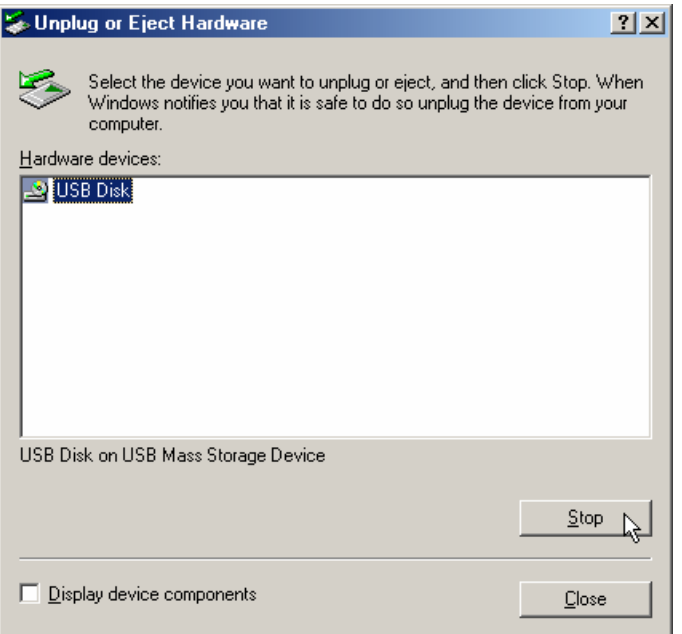

6. The **Safe To Remove Hardware** window will appear again. Select **OK** to complete. You may now safely unplug your **JetFlash** from your computer.

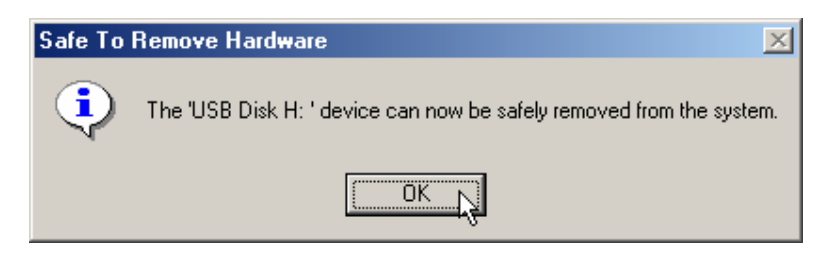

#### **Remove JetFlash in Windows 2000**

1. Select the  $\leq$  icon in the system tray.

484 11:16 AM

2. The **Unplug or eject hardware** pop-up menu will appear. Select to continue.

Unplug or eject hardware

3. The **Unplug or eject hardware** window will appear. Select **USB Mass Storage Device** and then select **Stop** to continue.

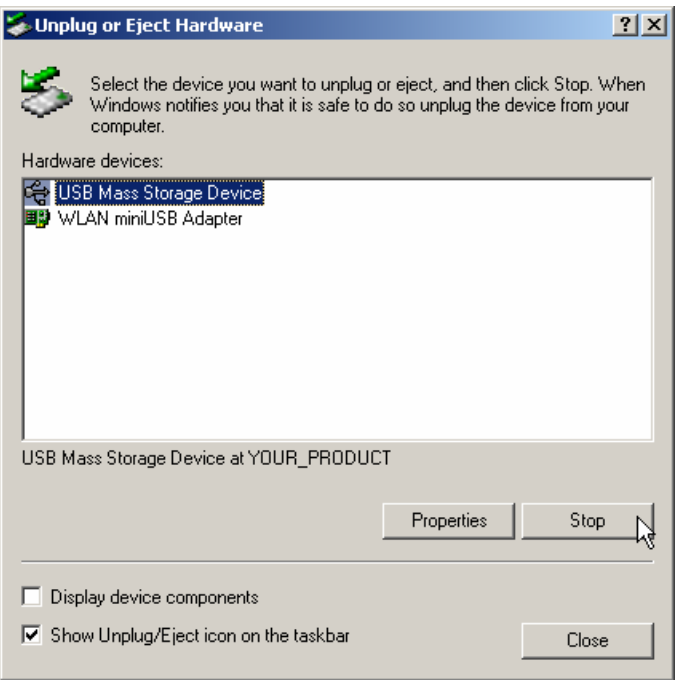

4. The **Safe To Remove Hardware** window will appear. Select **OK** to continue.

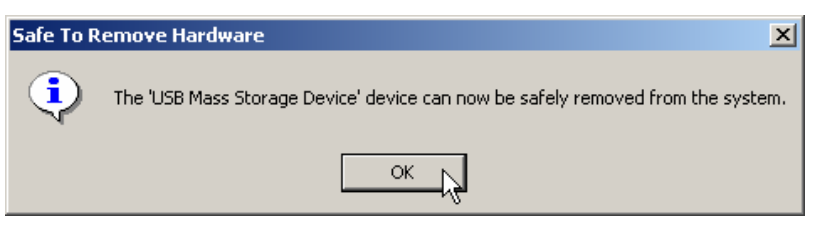

5. Select **WLAN miniUSB Adapter** and select **Stop** to continue.

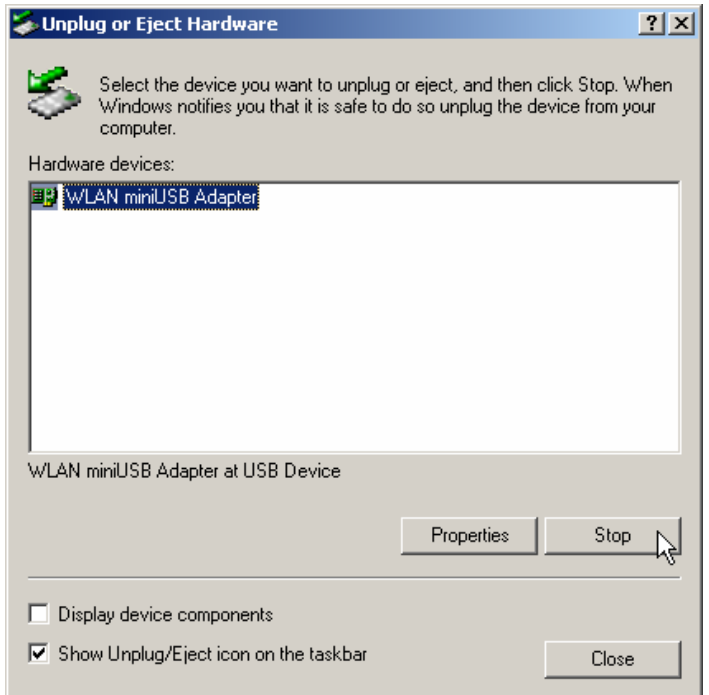

6. The **Safe To Remove Hardware** window will appear. Select **OK** to complete. You may now safely unplug your **JetFlash** from your computer.

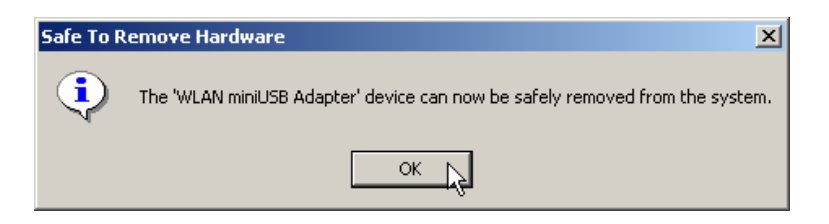

#### **Remove JetFlash in Windows XP**

1. Select the **intervalsion** icon in the system tray.

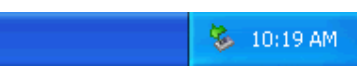

2. The **Safely Remove Hardware** pop-up menu will appear. Select to continue.

Safely Remove Hardware

3. The **Safely Remove Hardware** window will appear. Select **USB Mass Storage Device** and then select **Stop** to continue.

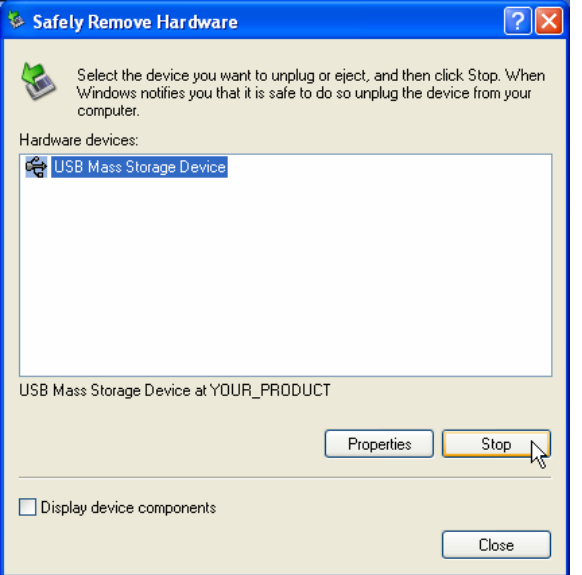

4. The **Safe To Remove Hardware** message balloon will appear. You may now safely unplug your **JetFlash** from your computer.

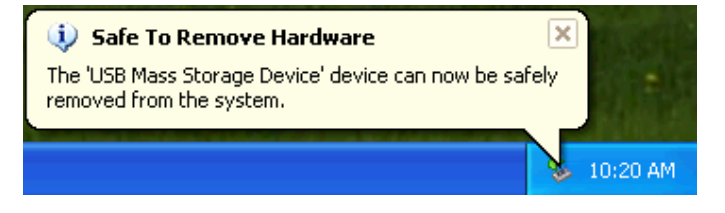

## **Uninstall WLAN Utility**

- 1. Safely remove your **JetFlash** (see previous section).
- 2. Select the **the start** button on the Task Bar, go to **Settings** and then select **Control**

**Panel**.

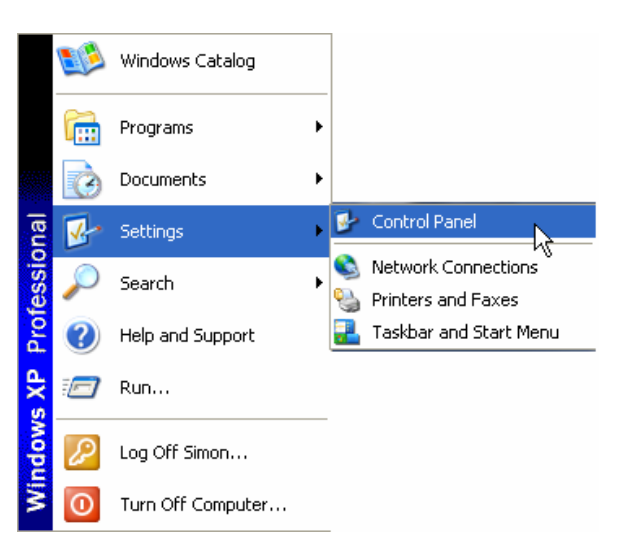

3. Double-click the **Add or Remove Programs** icon.

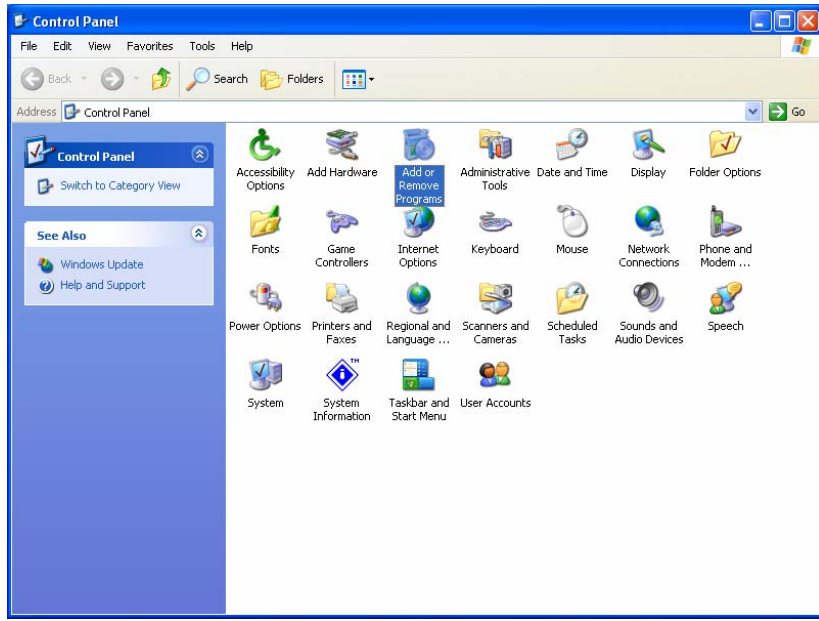

4. Select the **IEEE802.11b WLAN Utility** and select **Change or Remove Programs** to continue.

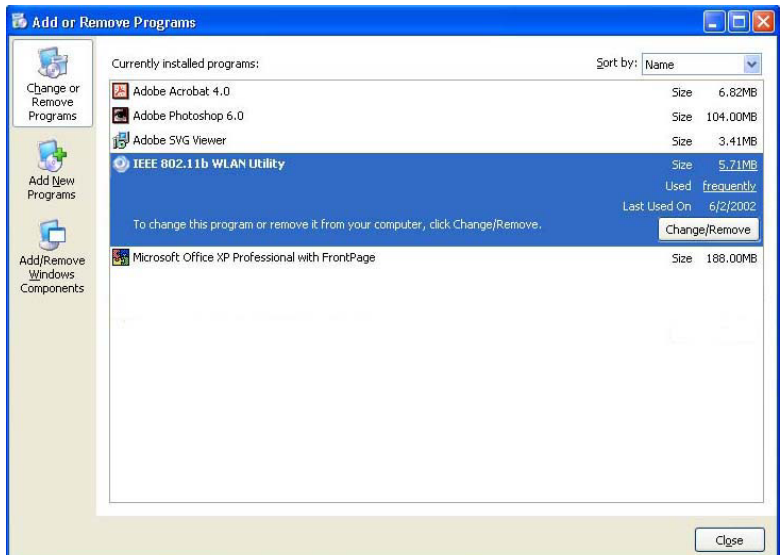

5. Follow the **InstallShield Wizard** and select **Remove** to complete the un-installation.

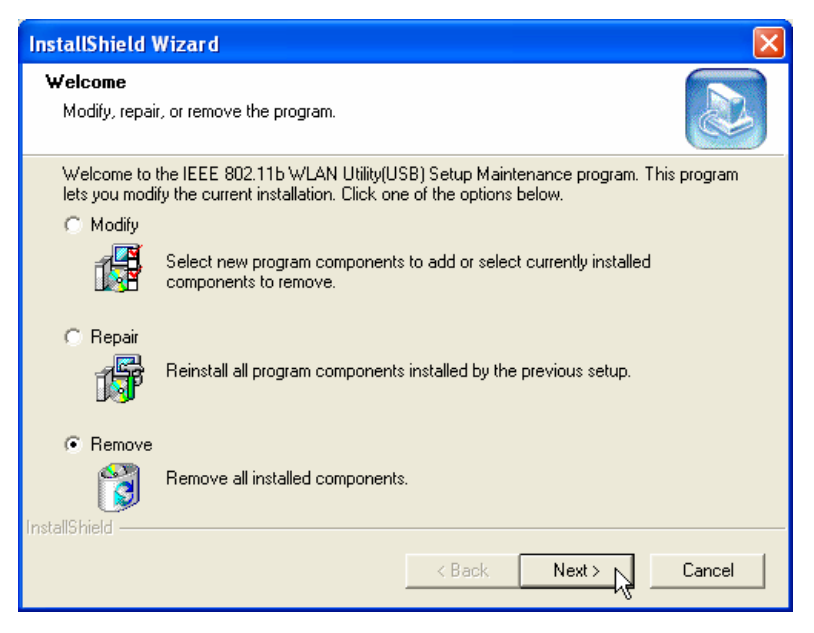

6. Select **Finish** when the un-installation has completed.

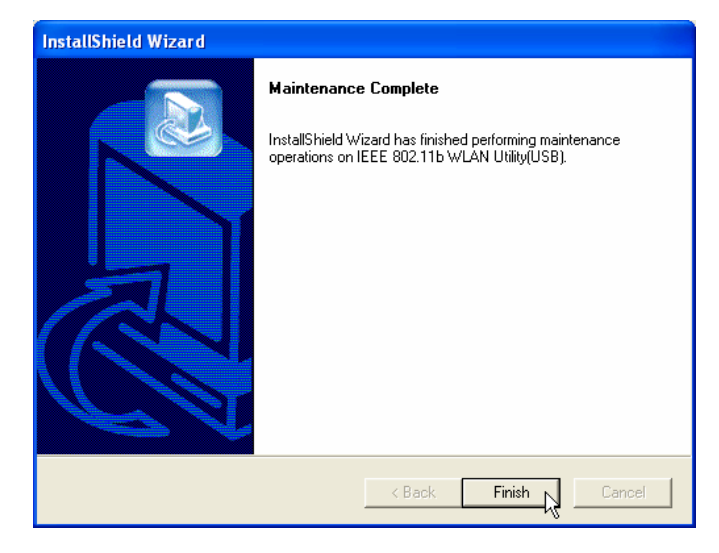

## **Troubleshooting**

- **Q1:** Why doesn't the driver CD Auto-Run after it is inserted into the CD-ROM drive in Windows?
- **A1:** This problem usually occurs because the **Auto-Insert** function of the CD-ROM drive is disabled. Please enter the **Device Manager** in **Control Panel** and enable the **Auto-Insert**  function of the CD-ROM drive. Alternatively, you can execute the **JetFlash.EXE** in the driver CD manually.
- **Q2:** Why isn't my operating system detecting **JetFlash** after I've plugged it into the USB port of my computer?
- **A2:** Please check following:
	- 1. Is **JetFlash** properly connected to the USB port? If not, unplug it and plug it in again.
	- 2. Is the USB port enabled? If not, refer the user's manual of your computer (or motherboard) to enable it.
	- 3. Follow the procedures below to verify if the **Driver** is installed properly.
	- **In Windows 98SE:** 
		- a. Right-click the **My Computer** icon on the desktop and the select **Properties**.

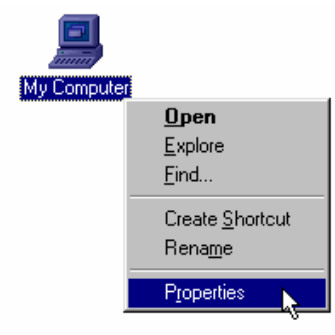

b. Select **Device Manager** tab and double-click **Network adapters**. Select the **WLAN miniUSB Adapter** and then select **Properties**.

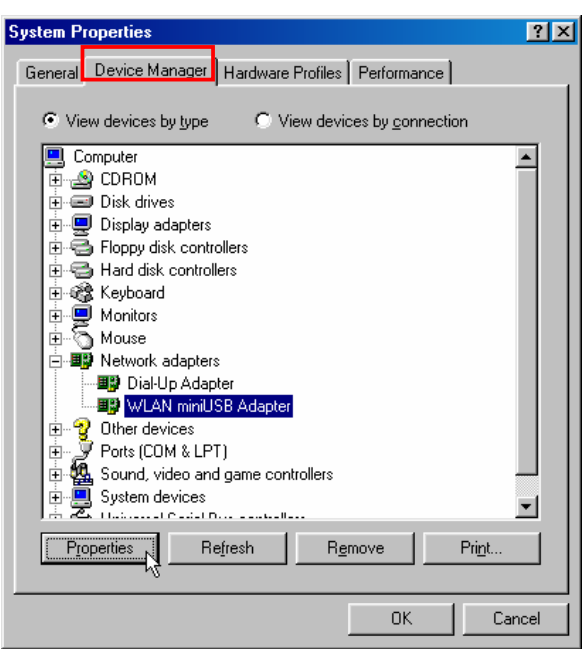

c. If an error message appears in the **Device Status** window, select **Remove**.

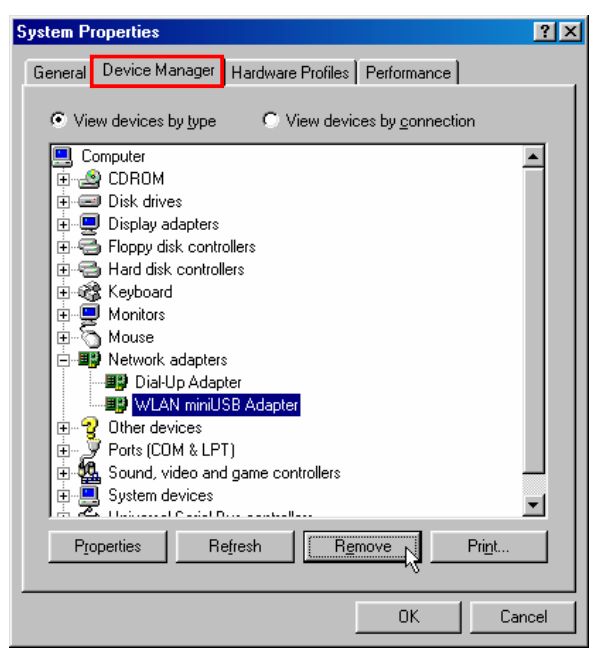

d. Select **OK** to confirm the device removal.

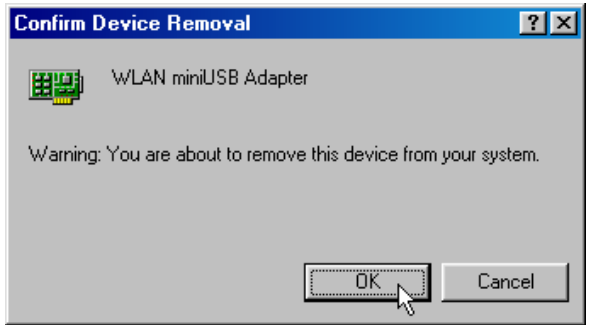

e. Select **Yes** to restart your computer and refer to the "**Driver Installation for Windows 98SE**" section to re-install the **Win98 Driver**.

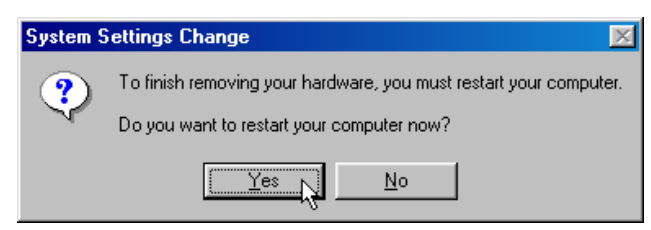

- **In Windows Me:** 
	- a. Right-click the **My Computer** icon on the desktop and select **Properties**.

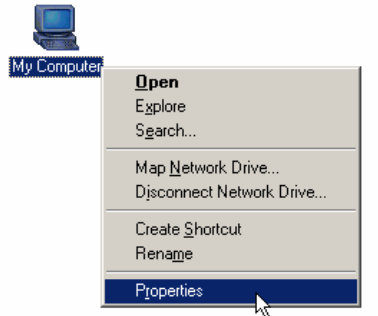

b. Select the **Device Manager** tab and double-click **Network adapters**. Select the **WLAN miniUSB Adapter** and right-click **Properties**.

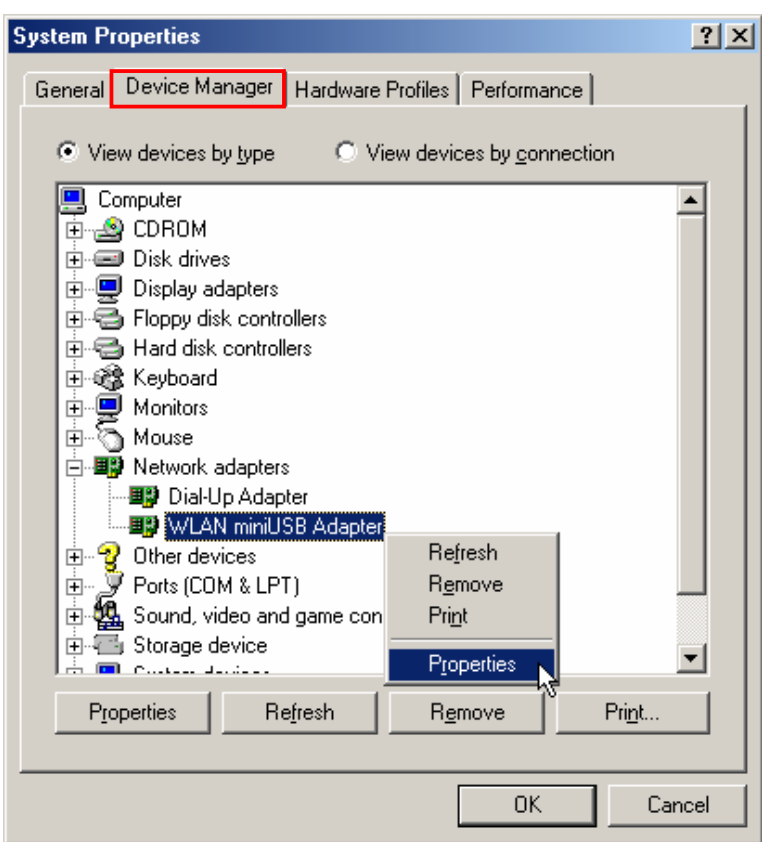

c. If an error message appears in the **Device Status** window, select **Remove**.

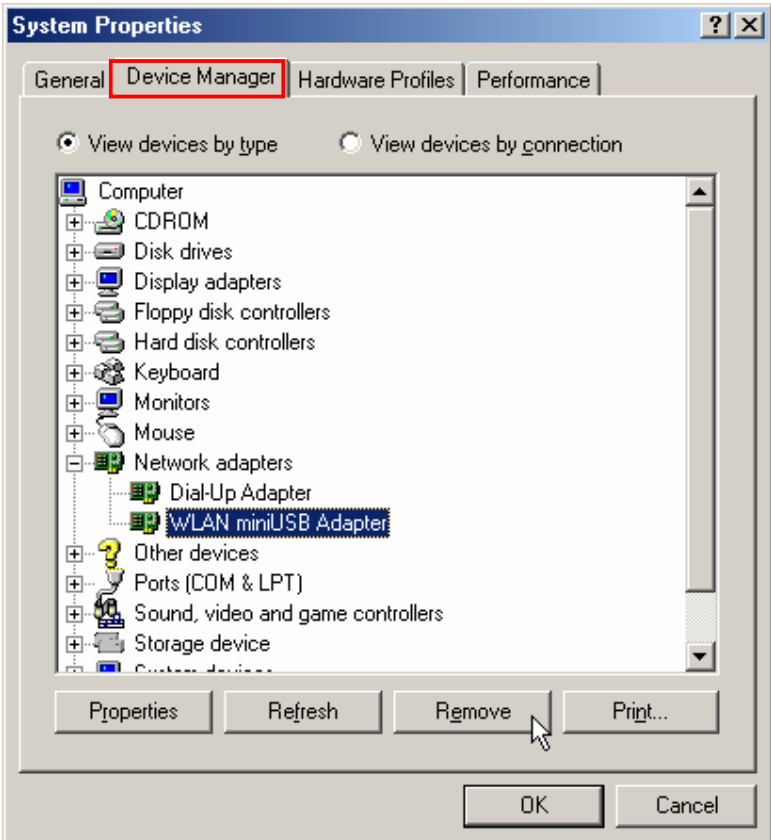

d. Select **OK** to confirm the device removal.

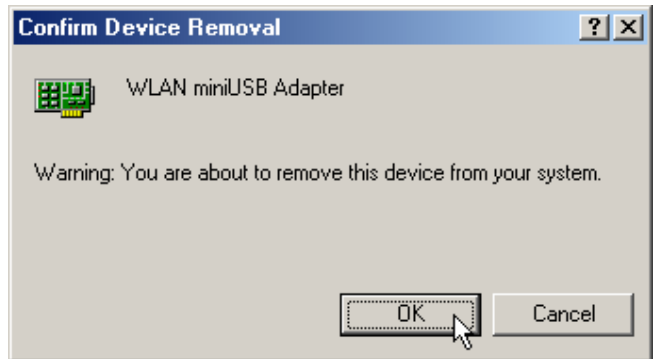

e. Select **Yes** to restart your computer and re-insert your **JetFlash**.

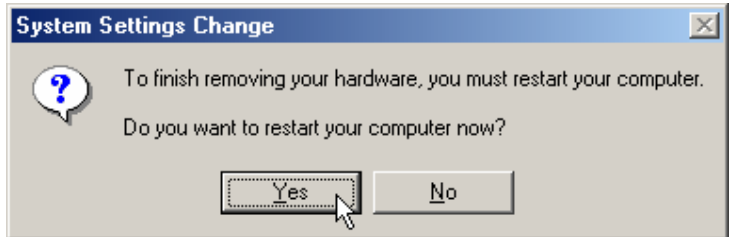

- **In Windows 2000:** 
	- a. Right-click the **My Computer** icon on the desktop and select **Properties**.

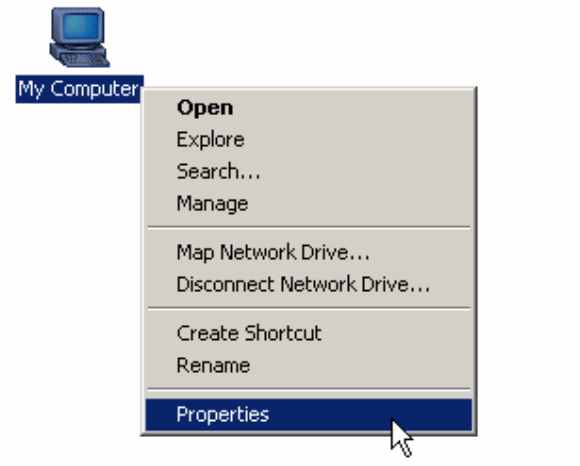

b. Select **Hardware** tab and then select **Device Manager**.

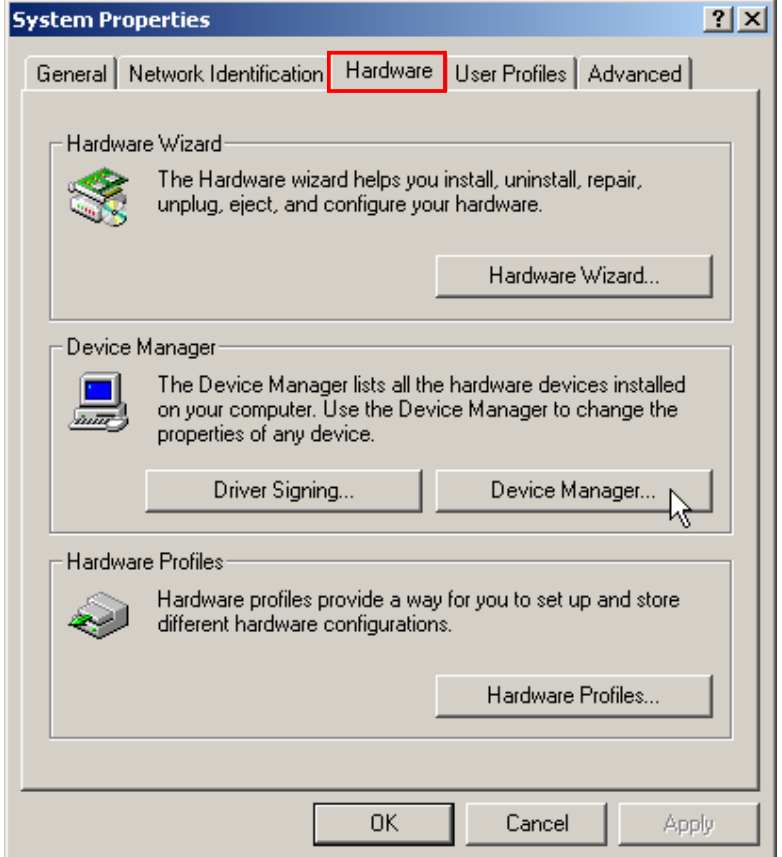

c. Double-click the **Network adapters**. Right-click the **WLAN miniUSB Adapter** and then select **Properties**.

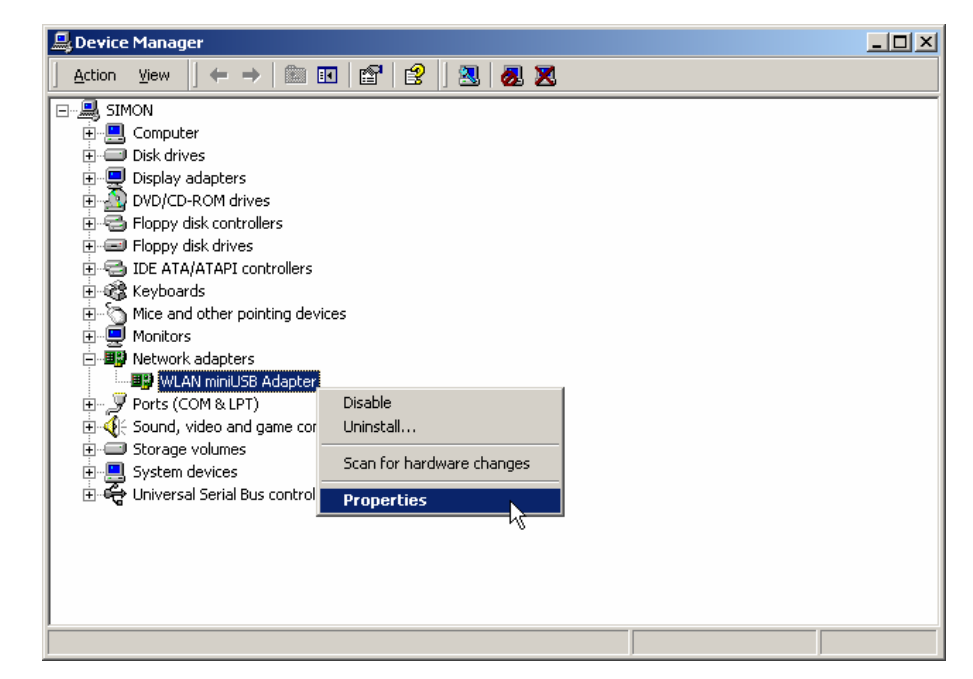

d. If an error message appears in the **Device Status** window, right-click **WLAN miniUSB Adapter** and then select **Uninstall**.

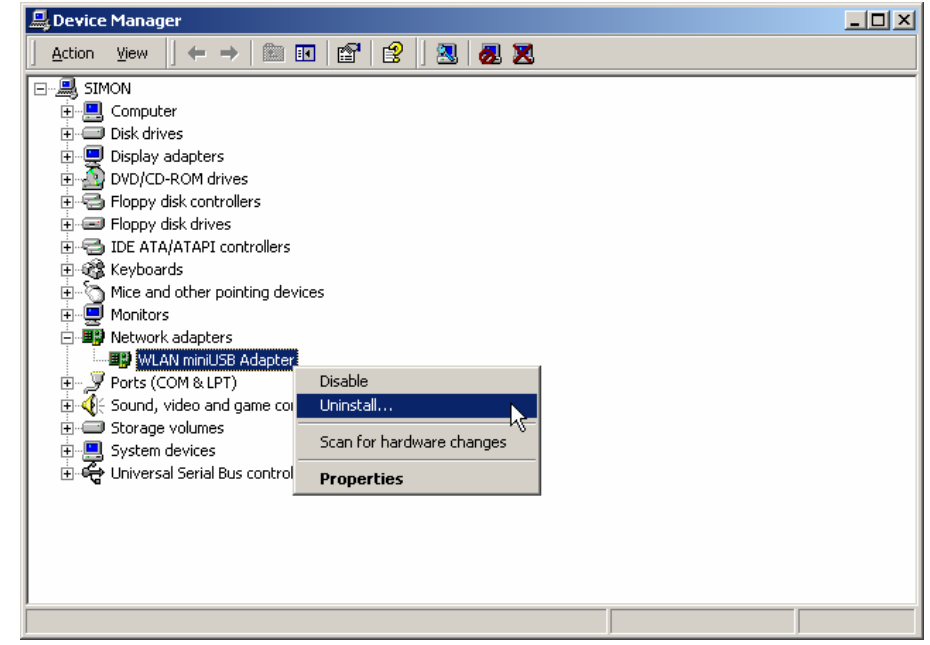

e. Select **OK** to confirm the device removal.

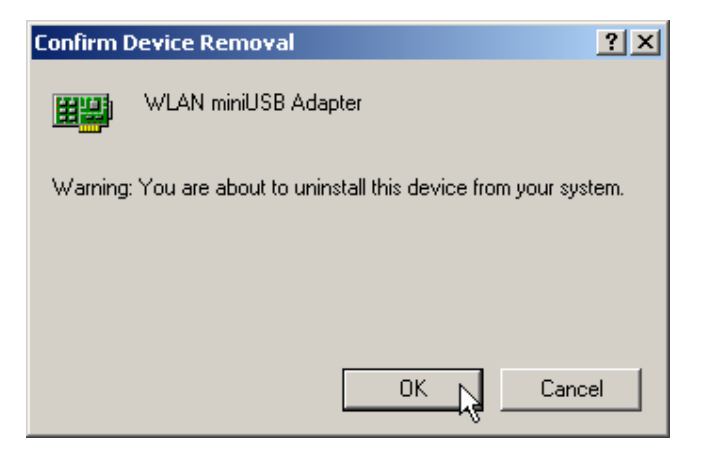

f. Restart your computer and re-insert your **JetFlash**.

#### **In Windows XP:**

a. Select the **button** on the Task Bar, go to **Settings** and then select

#### **Control Panel**.

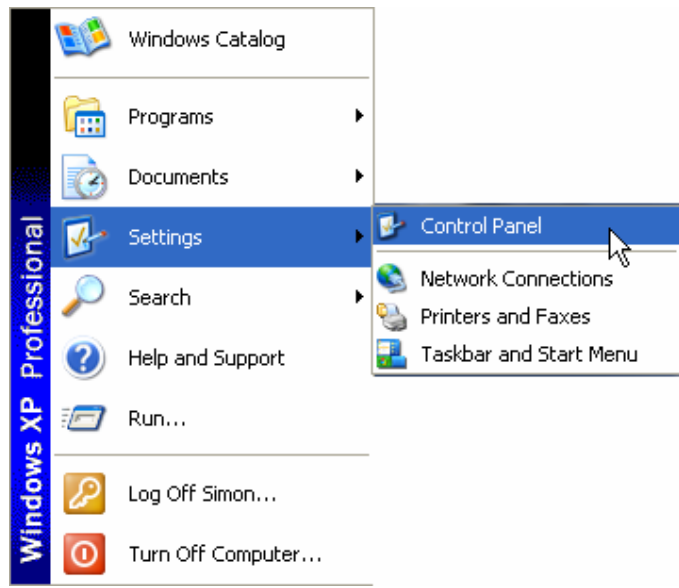

b. Double-click the **System** icon.

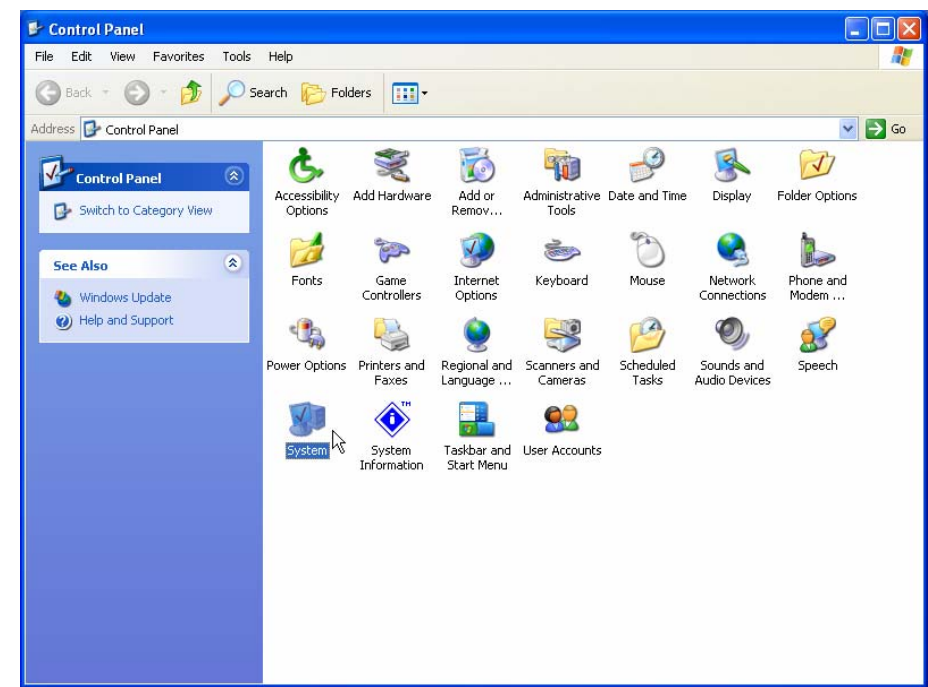

c. Select **Hardware** tab and then select **Device Manager**.

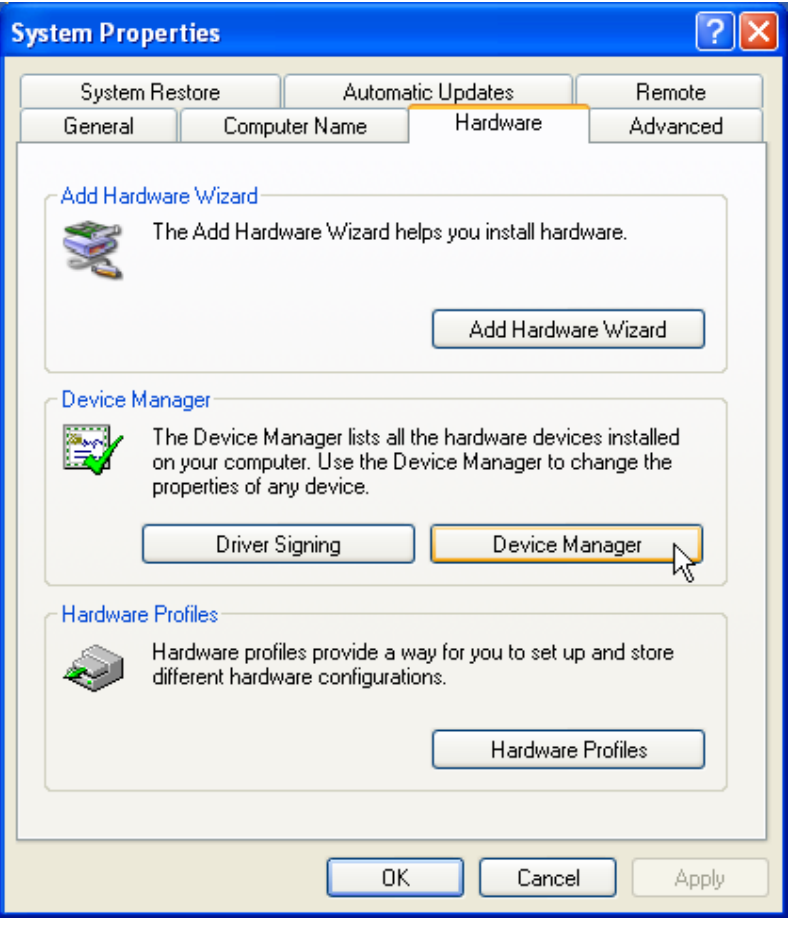

d. Double-click the **Network adapters**. Right-click **WLAN miniUSB Adapter** and then select **Properties**.

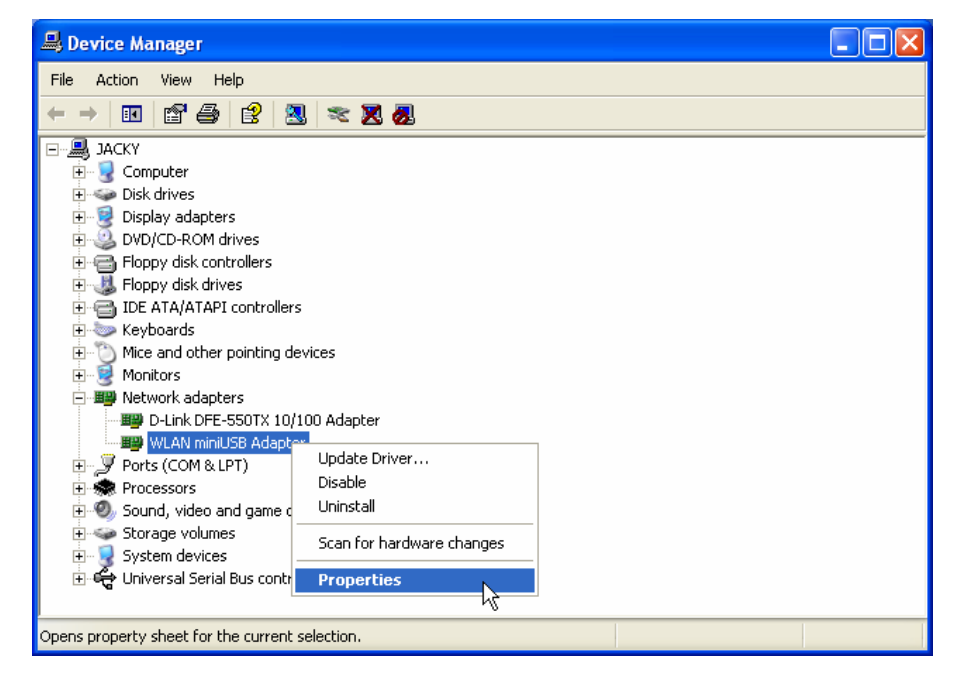

e. If an error message appears in the **Device Status** window, right-click **WLAN miniUSB Adapter** and select **Uninstall**.

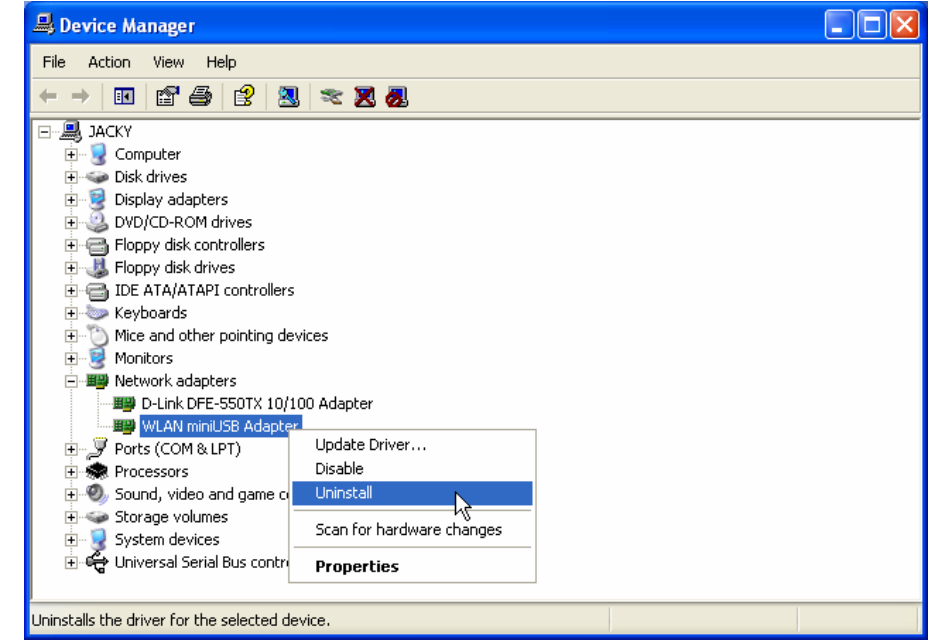

f. Restart your computer and re-insert your **JetFlash**.

## **Specifications**

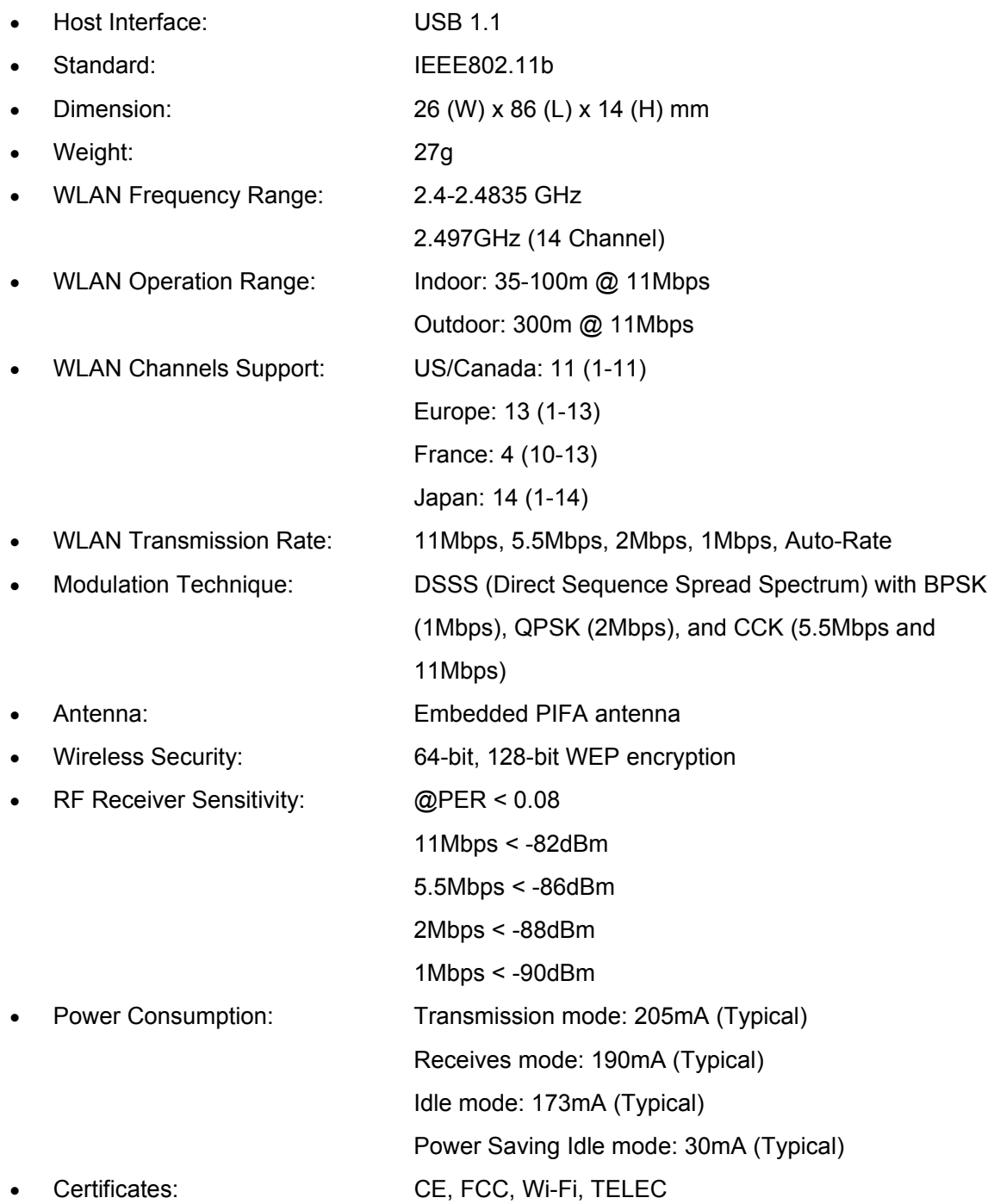

## **Ordering Information**

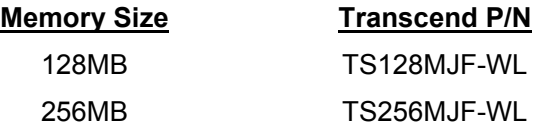

## **JetFlash Limited Warranty**

**"Above and beyond" is the standard we set ourselves for customer service at Transcend. We consistently position ourselves to be significantly above the industry norm. It's all part of our commitment to Customer Satisfaction.** 

All Transcend Information, Inc. (Transcend) products are warranted and tested to be free from defects in material and workmanship and to conform to the published specifications. Should your Transcend JetFlash malfunction during normal use in its recommended environment due to improper workmanship or materials within the warranty period, Transcend will repair or replace your product with a comparable product. This warranty is subject to the conditions and limitations set forth herein.

Duration of Warranty: Transcend JetFlash are covered by this warranty for a period of two (2) years from the date of purchase. Transcend will inspect the product and make the determination as to whether the product is eligible for repair or replacement. The decision by Transcend regarding eligibility of the product for repair or replacement will be final and binding. Transcend reserves the right to provide a functionally equivalent refurbished replacement product.

Limitations: This warranty does not apply to products that fail due to accident, abuse, mishandling, improper installation, alteration, and acts of nature, improper usage, or problems with electrical power. Transcend JetFlash must be used with devices that conform to the recommended industry standards. Transcend will not be liable for damages resulting from a third party device that causes the Transcend product to fail. Transcend shall in no event be liable for any consequential, indirect, or incidental damages, lost profits, lost business investments, lost goodwill, or interference with business relationships as a result of lost data. Transcend is also not responsible for damage or failure of any third party equipment, even if Transcend has been advised of the possibility. This limitation does not apply to the extent that it is illegal or unenforceable under applicable law.

Disclaimer: The foregoing limited warranty is exclusive, with no other warranties, implied or statutory, including, but not limited to any implied warranty of merchantability or fitness for a particular purpose. This warranty is not affected in any part by Transcend providing technical support or advice.

Online Registration: To expedite warranty service, please register your Transcend Product within 30 days of purchase.

**Register online at http://www.transcendusa.com/registration**

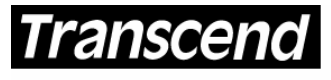

Your Supplier, Your Partner, Your Friend.

*Transcend Information, Inc.*

www.transcendusa.com

The Transcend logo is a registered trademark of Transcend Information, Inc. \*All logos and marks are trademarks of their respective companies.

Free Manuals Download Website [http://myh66.com](http://myh66.com/) [http://usermanuals.us](http://usermanuals.us/) [http://www.somanuals.com](http://www.somanuals.com/) [http://www.4manuals.cc](http://www.4manuals.cc/) [http://www.manual-lib.com](http://www.manual-lib.com/) [http://www.404manual.com](http://www.404manual.com/) [http://www.luxmanual.com](http://www.luxmanual.com/) [http://aubethermostatmanual.com](http://aubethermostatmanual.com/) Golf course search by state [http://golfingnear.com](http://www.golfingnear.com/)

Email search by domain

[http://emailbydomain.com](http://emailbydomain.com/) Auto manuals search

[http://auto.somanuals.com](http://auto.somanuals.com/) TV manuals search

[http://tv.somanuals.com](http://tv.somanuals.com/)